## **Guide to Completing 2022 Student/Family Information Verification Forms**

**Step 1**. Parent may select the 2022 Student/Family Information Verification Tab or Link for the student.

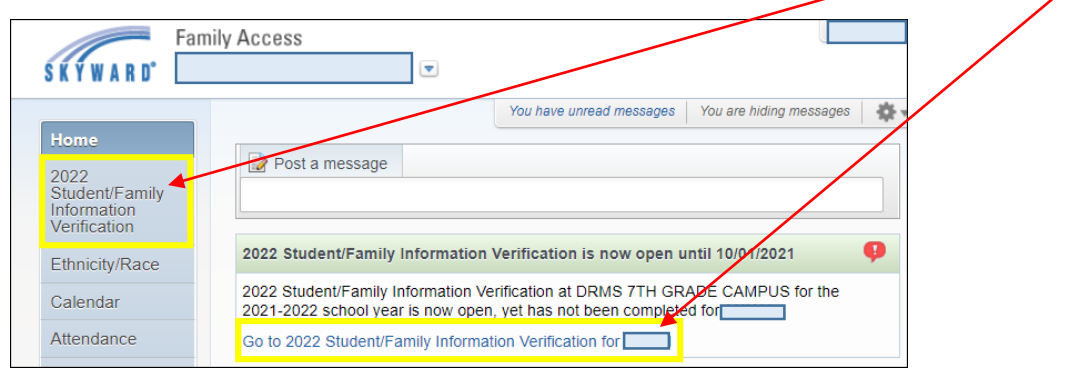

### NOTE: If the tab option is selected, a display screen will appear to select the student.

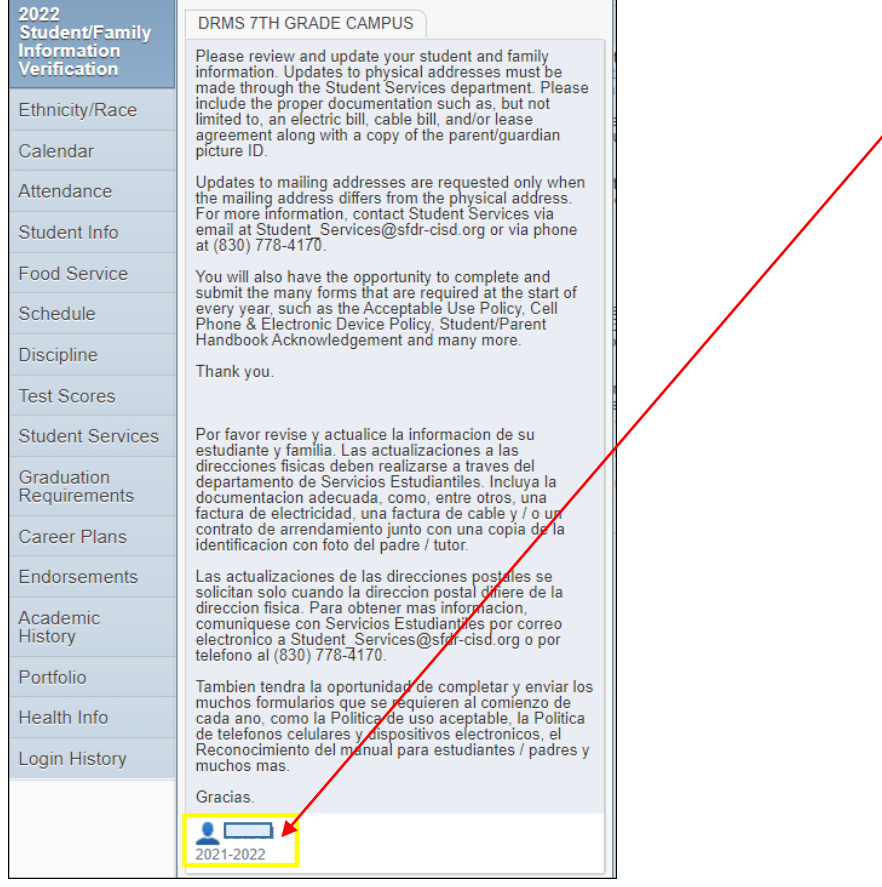

### **Guide to Completing 2022 Student/Family Information Verification Forms**

#### **(NSLP Form Applies to Campuses: 001, 004, and 005)**

**Step 2.** Parent will read the message displayed, and select the next button to begin.

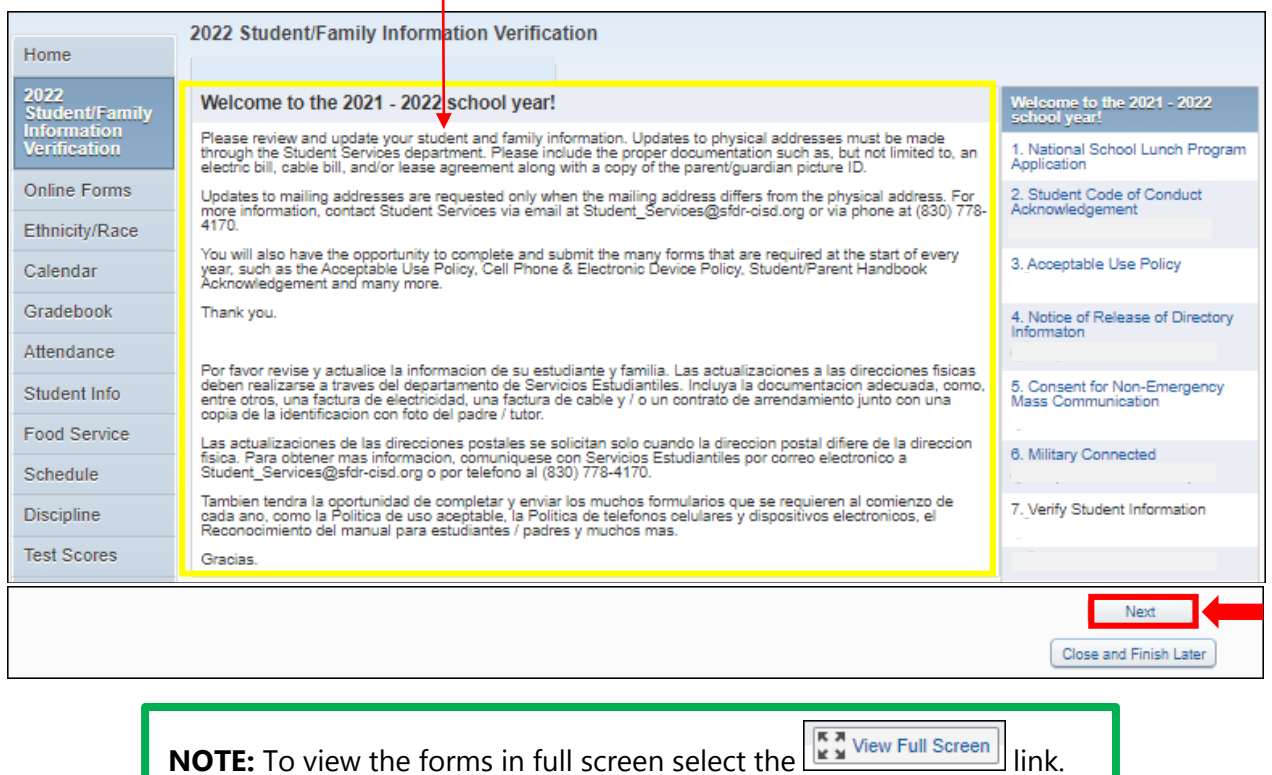

**FORM 1.** Read the message listed under Step 1 of the National School Lunch Program Application.

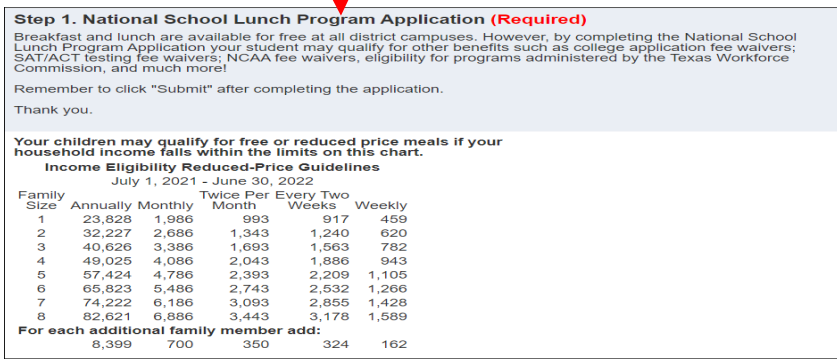

FORM 1 Cont. Parent will choose one of the options provided.

Choose one of the following options: National School Lunch Program Application  $-OR \Box$  I do not qualify for benefits or do not wish to complete an application

If parent selects the link National School Lunch Program Application, they will be directed to the page below to complete the application.

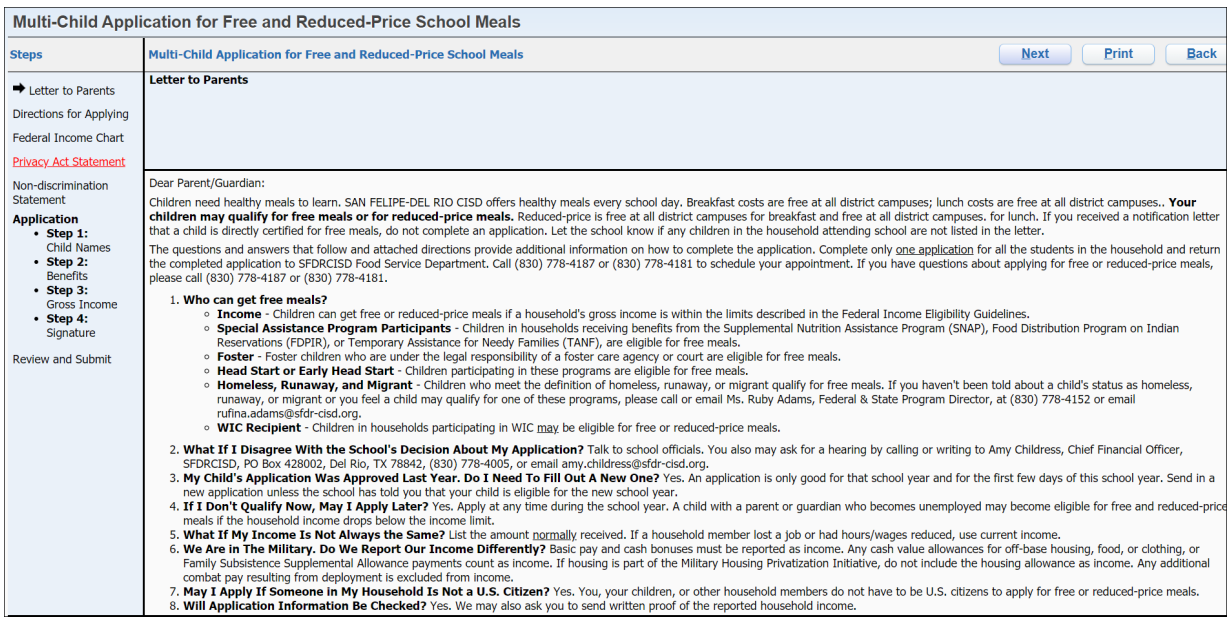

If parent chooses to check the box not to complete the lunch application, they will click the *Complete Step 1 and move to Step 2* button.

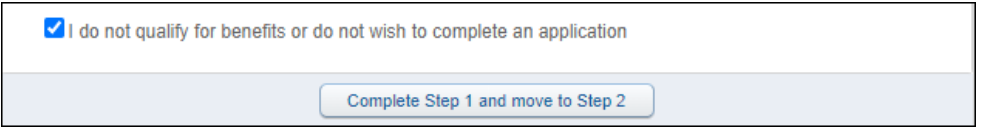

STEPS TO COMPLETE LUNCH APPLICATION CAN BE FOUND BELOW

### **Step 1.** Parent will review letter addressed to parents. Once read, click the Next button.

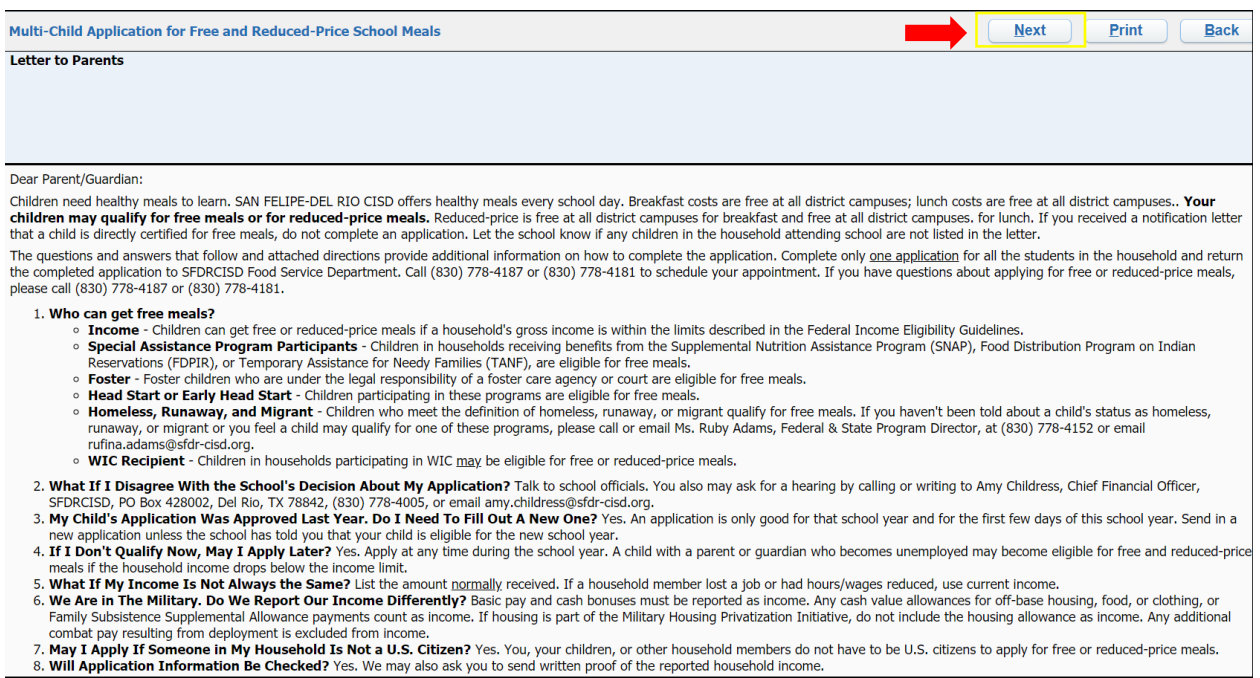

**Step 2.** Parent will review all information listed and check the box indicating parent reviewed information provided and would like to continue the application. Once checked, parent will click Next button.

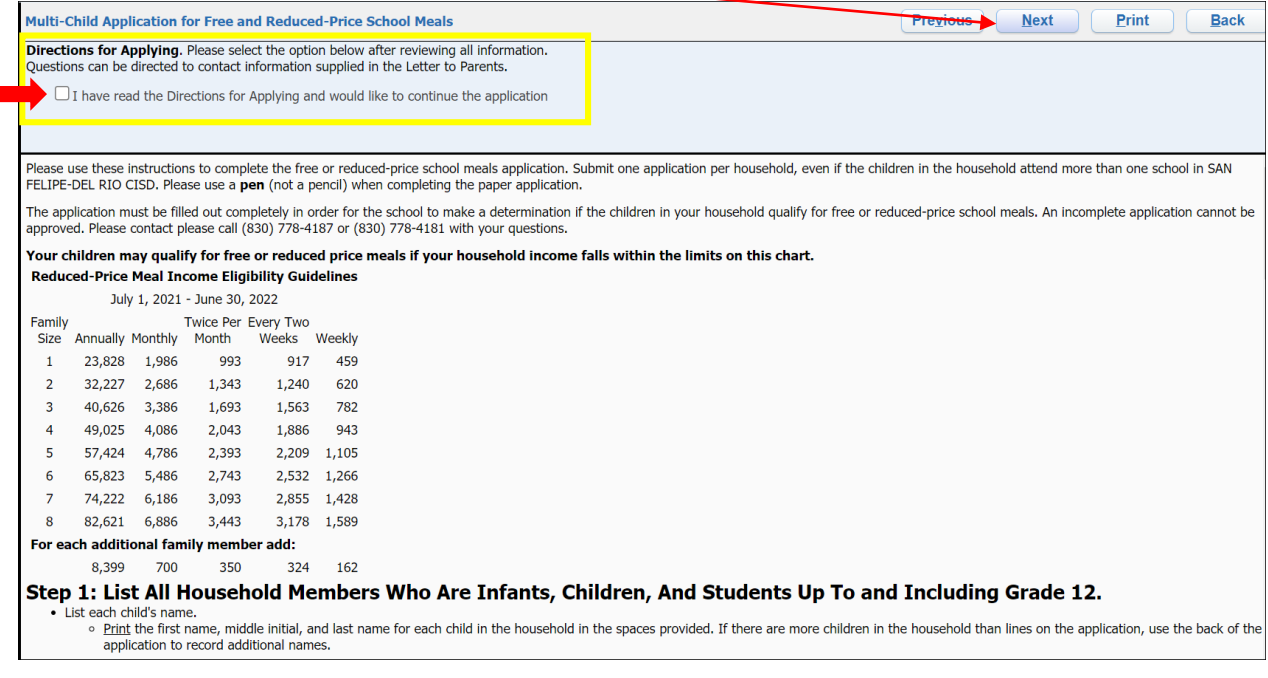

**Step 3.** Parent will review the Income Eligibility Guidelines and determine if they wish to continue with completing the application.

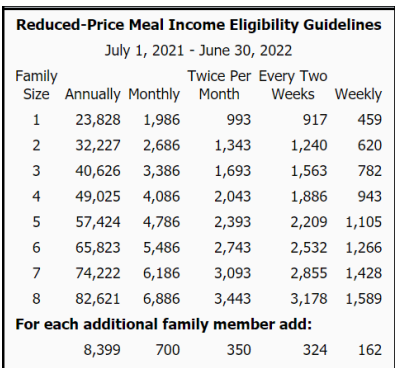

If parent does not wish to further complete the application, check the box I do not qualify or wish to complete application.

Your children may qualify for free or reduced price meals if your household income falls within the limits on this chart. If you do not qualify for benefits or do not wish to complete an application, check the option below.

 $\Box$  I do not qualify for benefits or do not wish to complete an application

If parent wishes to continue check the Next button.

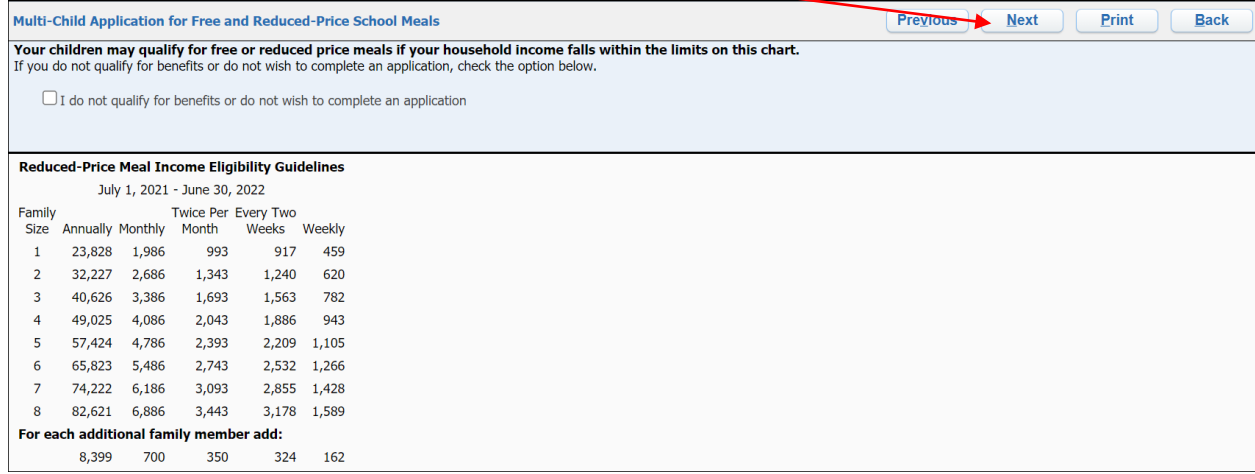

#### **Step 4.** Parent will read the Privacy Act Statement and click the Next button.

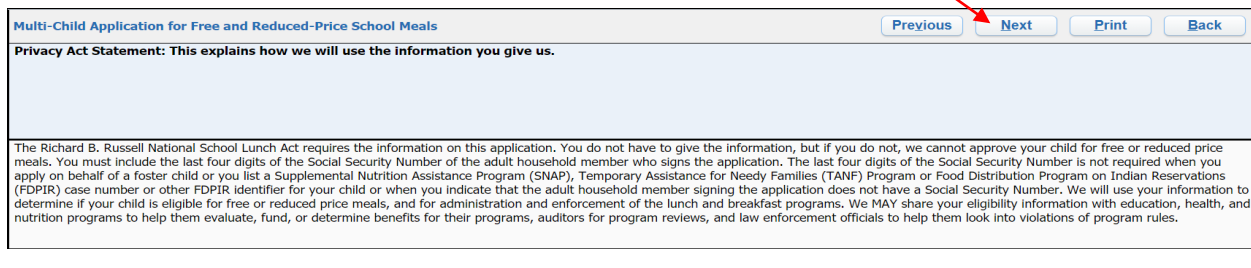

**Step 5.** Parent will read the Non-discrimination Statement and click the Next button.

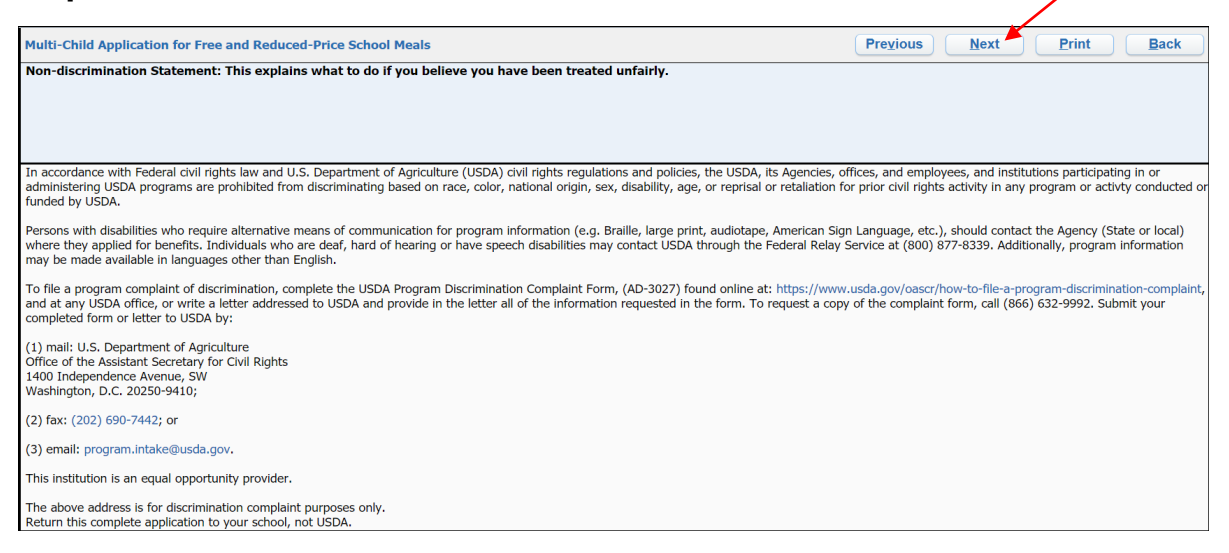

**Step 6.** Parent will list ALL members of the household with the requested information, if applicable. Once completed, click Next button.

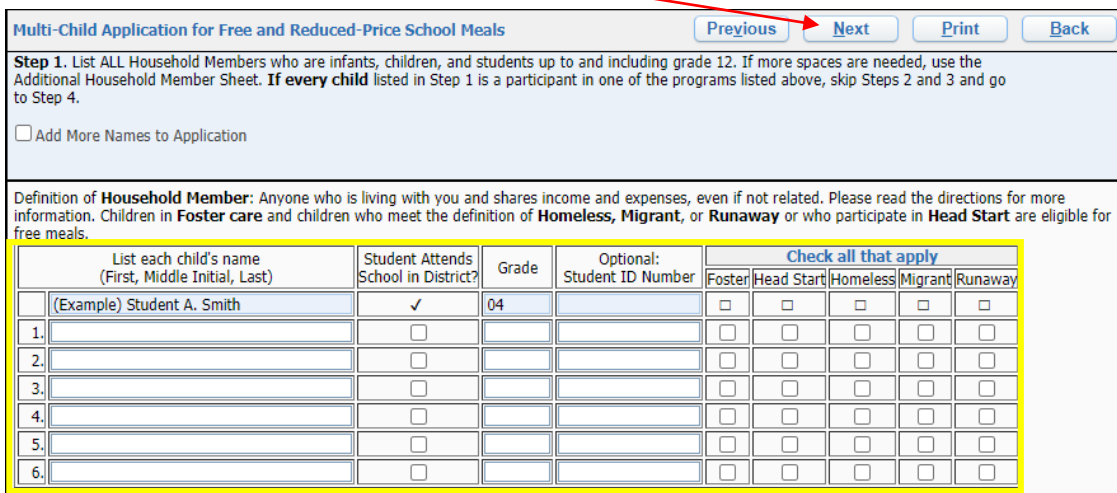

**Step 7.** Parent will read question shown and select the box of assistance programs, if applicable. Once step is completed, click Next button.

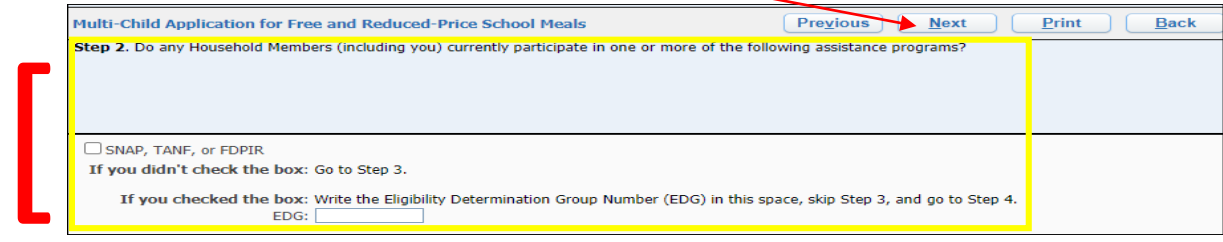

**Step 8.** Parent will enter income for household members. Once completed, click Next  $b_1 + b_2$ 

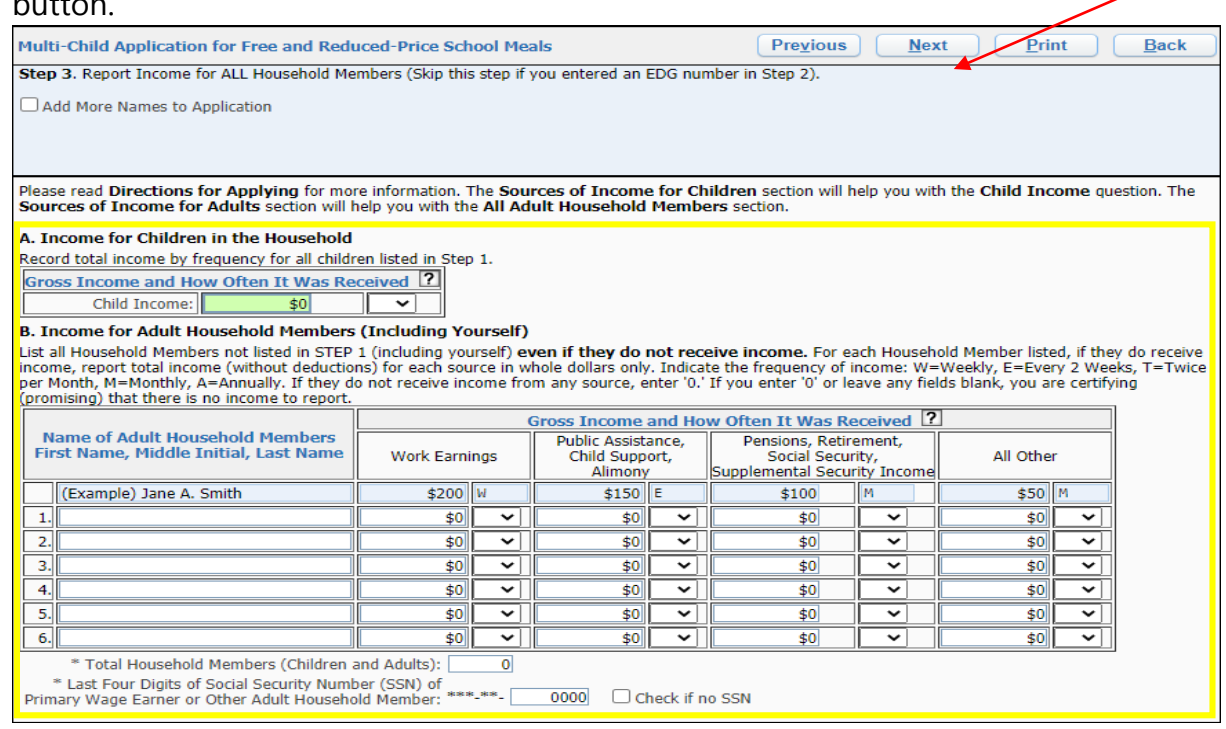

**Step 9.** Parent will provide contact information and signature. Select Click to Sign. Parent will see a pop up with an electronic signature agreement. Once read, click I Agree.

After signature has been provided, click Next button.

[

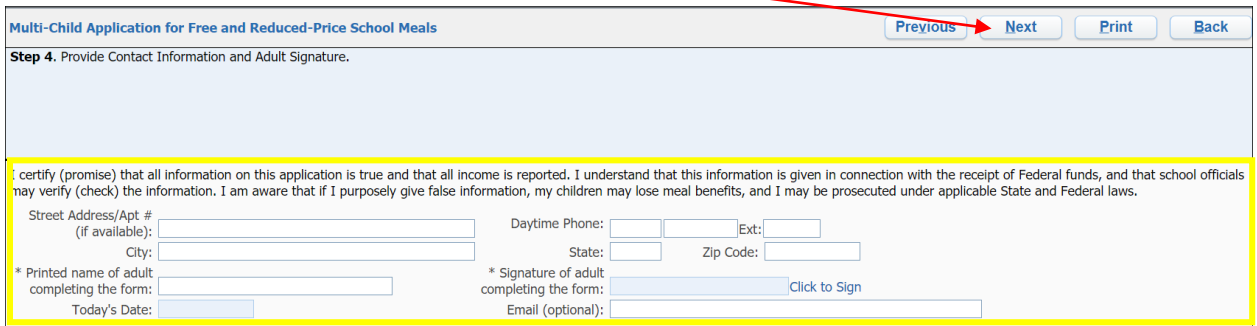

Step 10. Parent will select Submit Application.

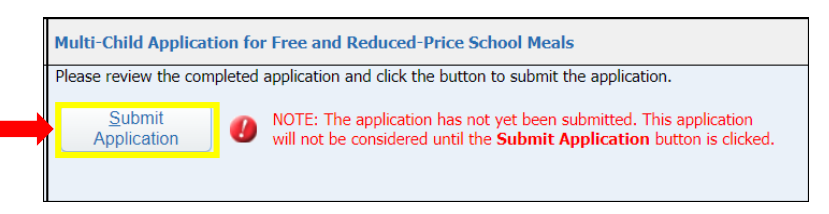

Step 11. Once application is submitted, parent will see a message indicating application was successfully submitted. Click Ok.

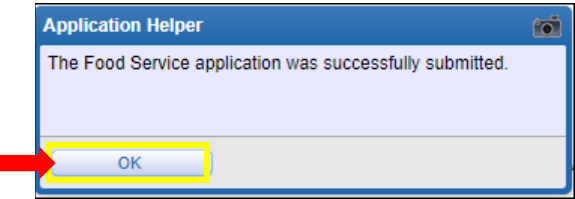

# **CEP Form Applies to Campuses: Elementary, 104, 043, & 044.**

**Step 2.** Parent will read the message displayed, and select the next button to begin.

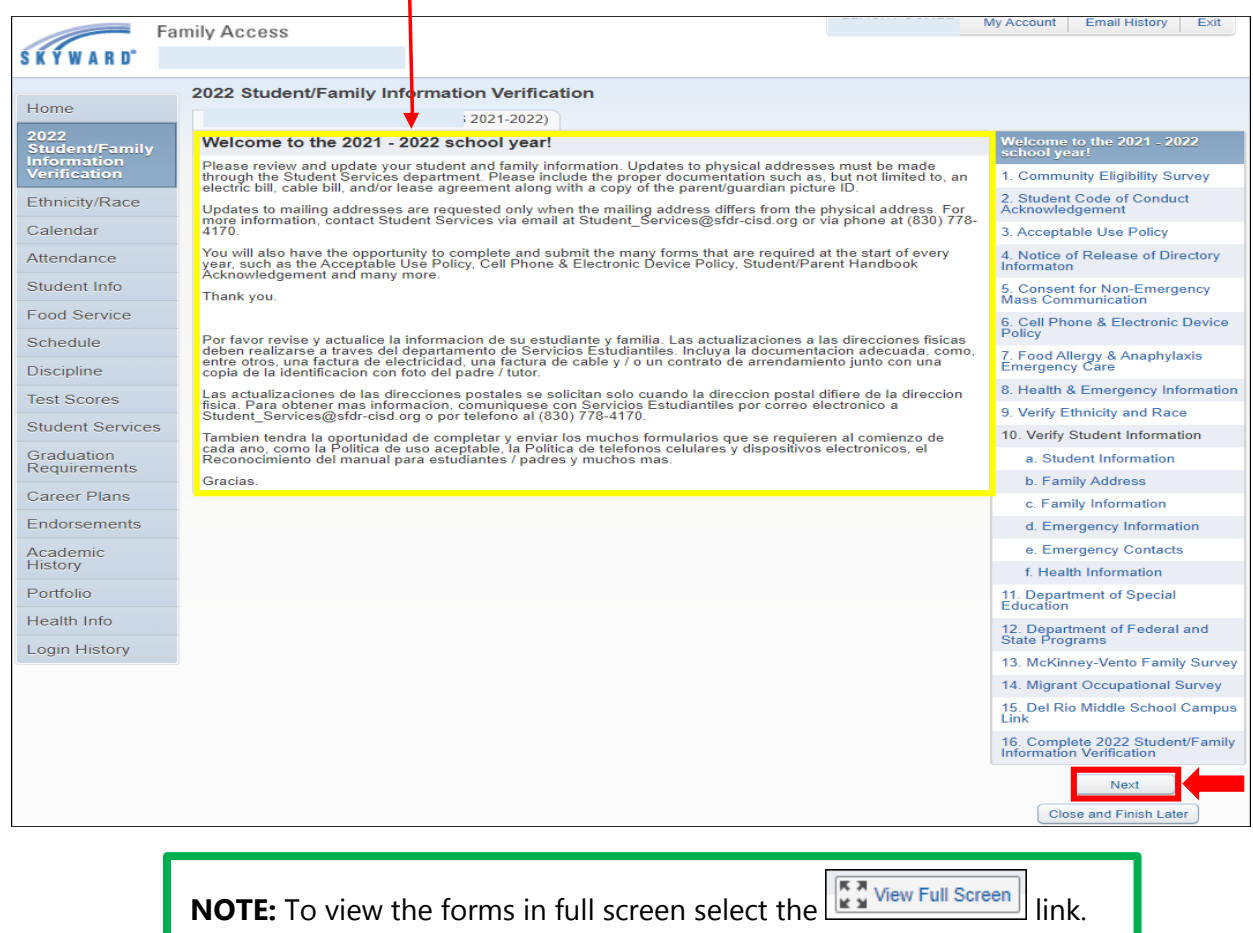

**FORM 1.** Complete Step 1 (if applicable) on the CEP Survey form.

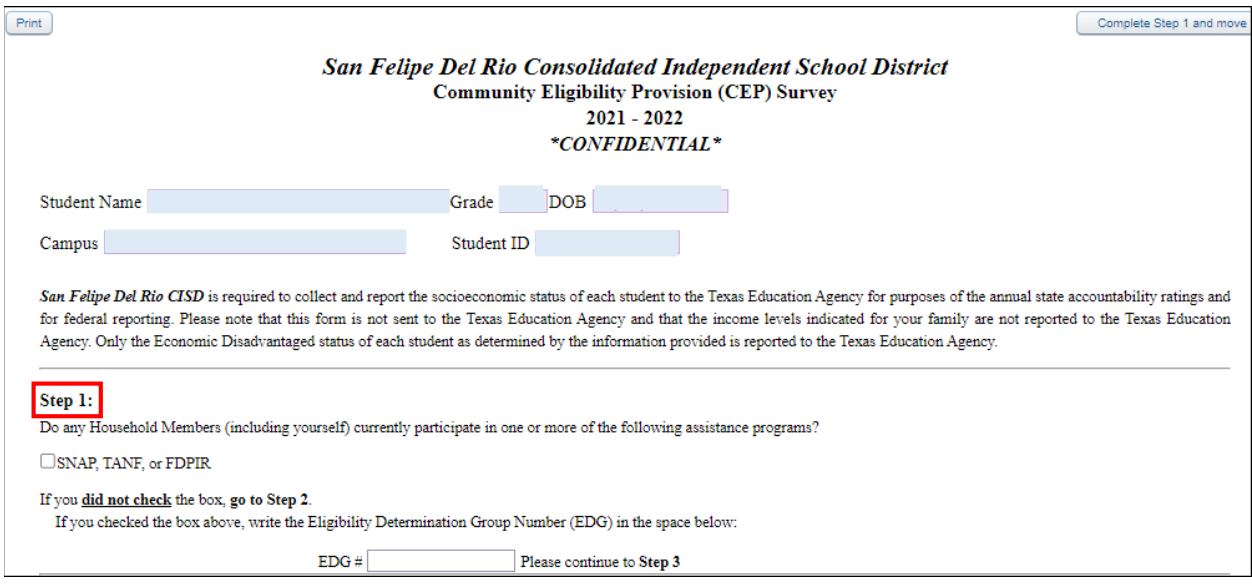

#### **FORM 1. Cont.** Complete Step 2 and 3 of CEP Survey form.

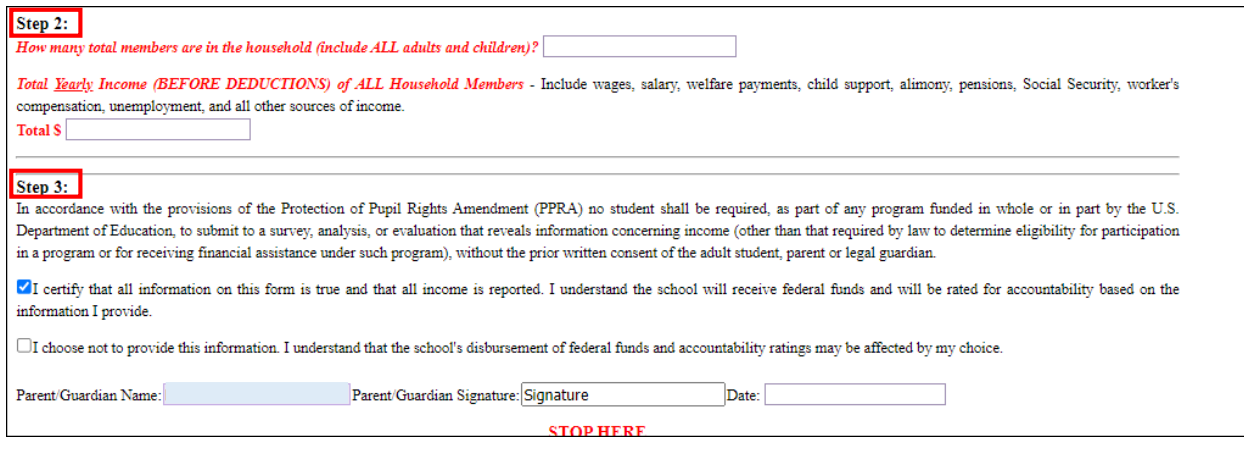

FORM 1 Cont. Once all steps have been completed select the *Complete Step 1 and move to* Step 2 button.

 $Print$ Complete Step 1 and move to Step 2 San Felipe Del Rio Consolidated Independent School District **Community Eligibility Provision (CEP) Survey**  $2021 - 2022$  ${}^{\star}CONFIDENTIAL*$ 

### NOTE: If this Step is not taken the form will not be officially completed.

### **IMPORTANT INFORMATION:**

Parents can confirm if the form is completed by viewing the green check mark shown next to the form. If there is not a green check mark, the form has not been fully completed.

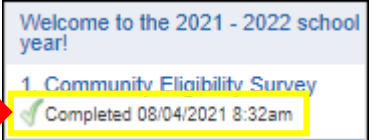

FORM 2. Parent will read and acknowledge the SFDRCISD Student Code of Conduct (SCOC), and select which method to receive the SCOC.

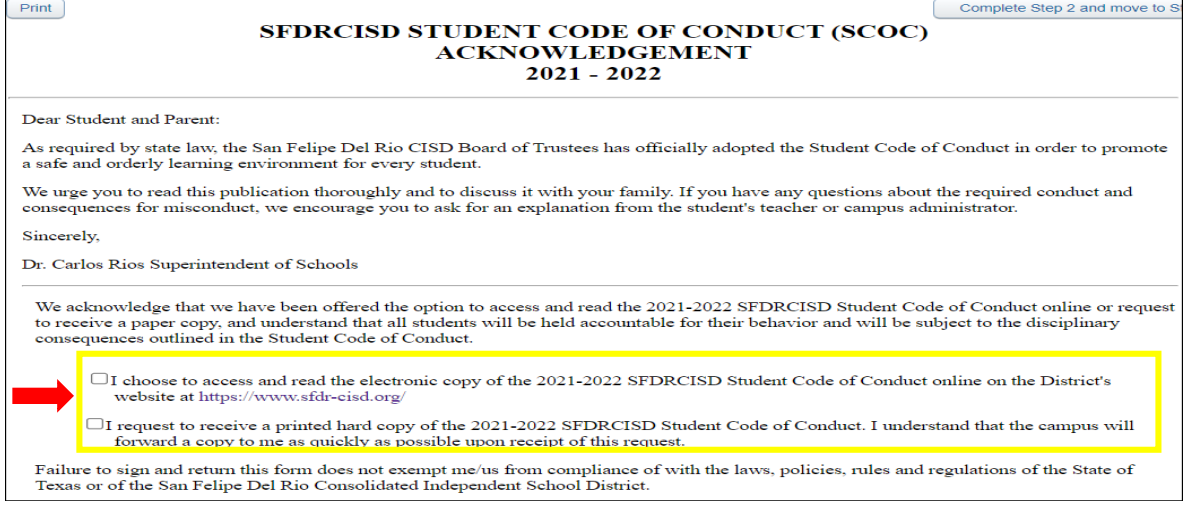

FORM 2 Cont. The parent will sign/date the form, and click the *Complete Step 2 and move to* Step 3 button.

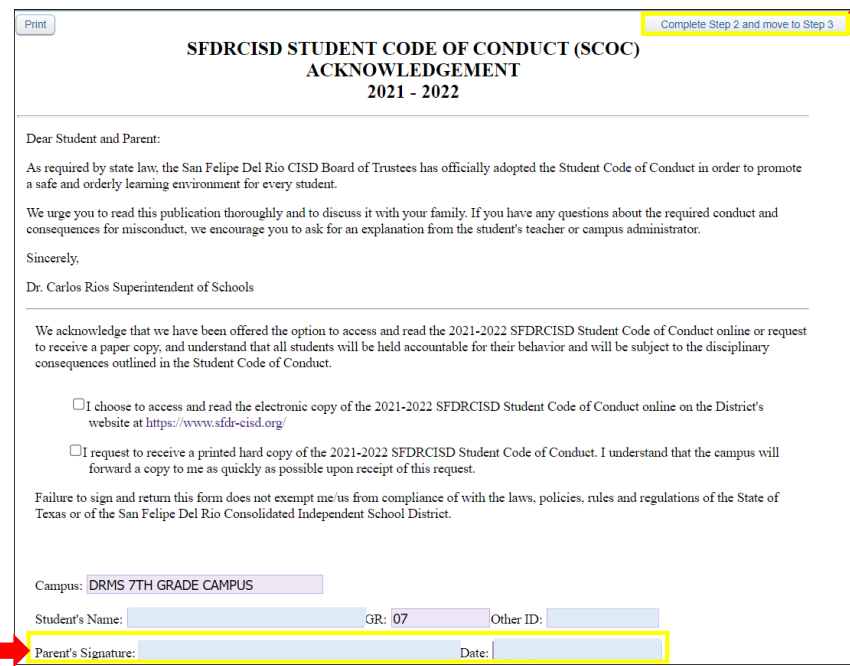

FORM 3. The parent will read and acknowledge the SFDRCISD Cell Phone and Electronic Device Policy, and sign/date the form.

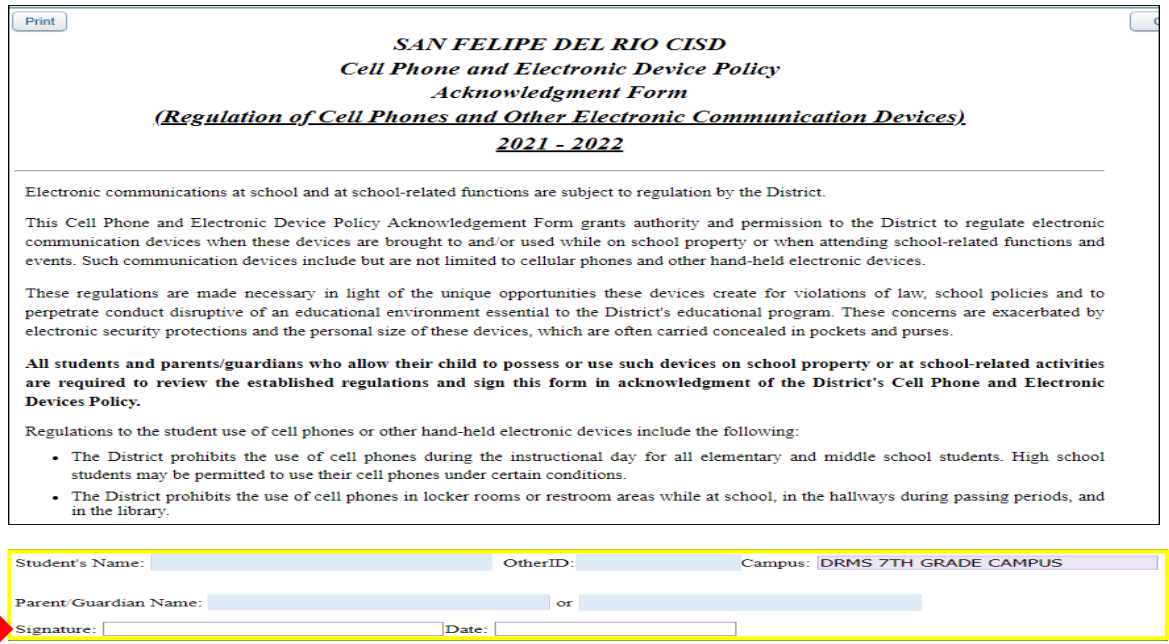

FORM 3. Cont. After signing/dating the form, click the *Complete Step 3 and move to Step 4* button.

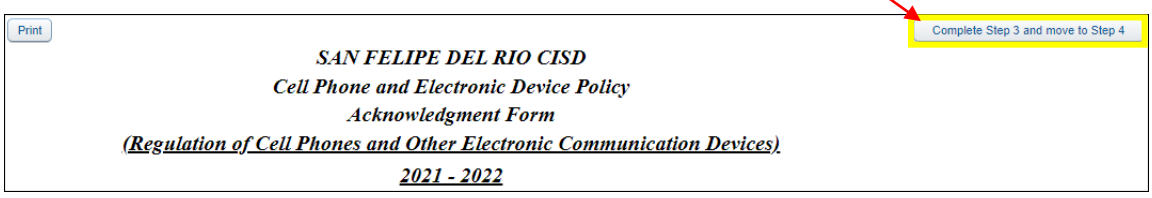

**FORM 4.** Parent will read and acknowledge the Notice of Release of Directory Information.

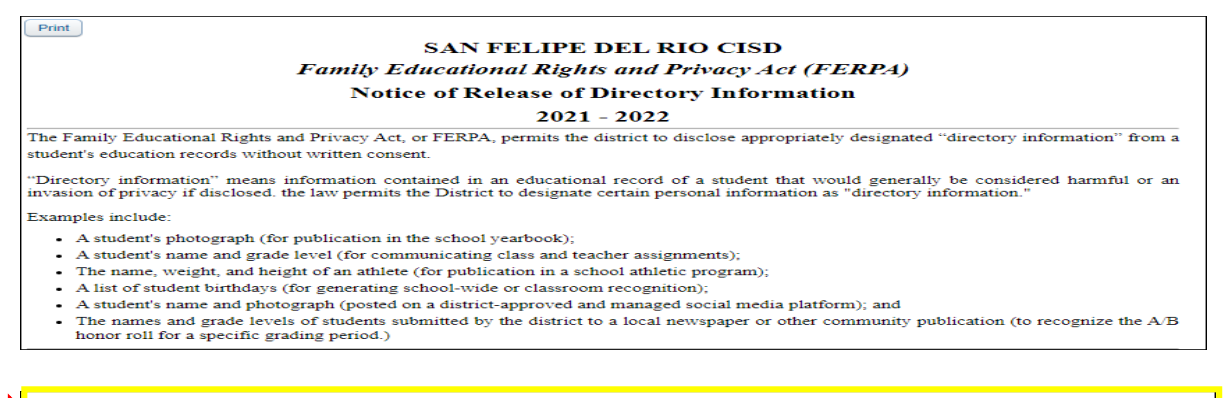

I acknowledge that I have received information on the District's directory information and how to opt-out of the release of such information during the Student/Family Information Verification.

#### **FORM 4 Cont.** Parent will sign/date the form.

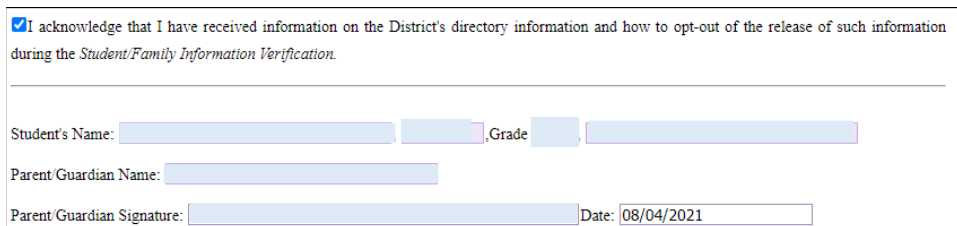

FORM 4 Cont. After signing/dating the form, click the *Complete Step 4 and move to Step 5* button.

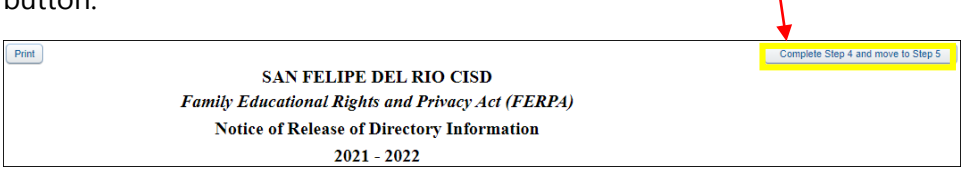

**FORM 5.** Parent will review and select the areas to which they agree/consent regarding the Parent Consent Form for District Non-Emergency Mass Communications.

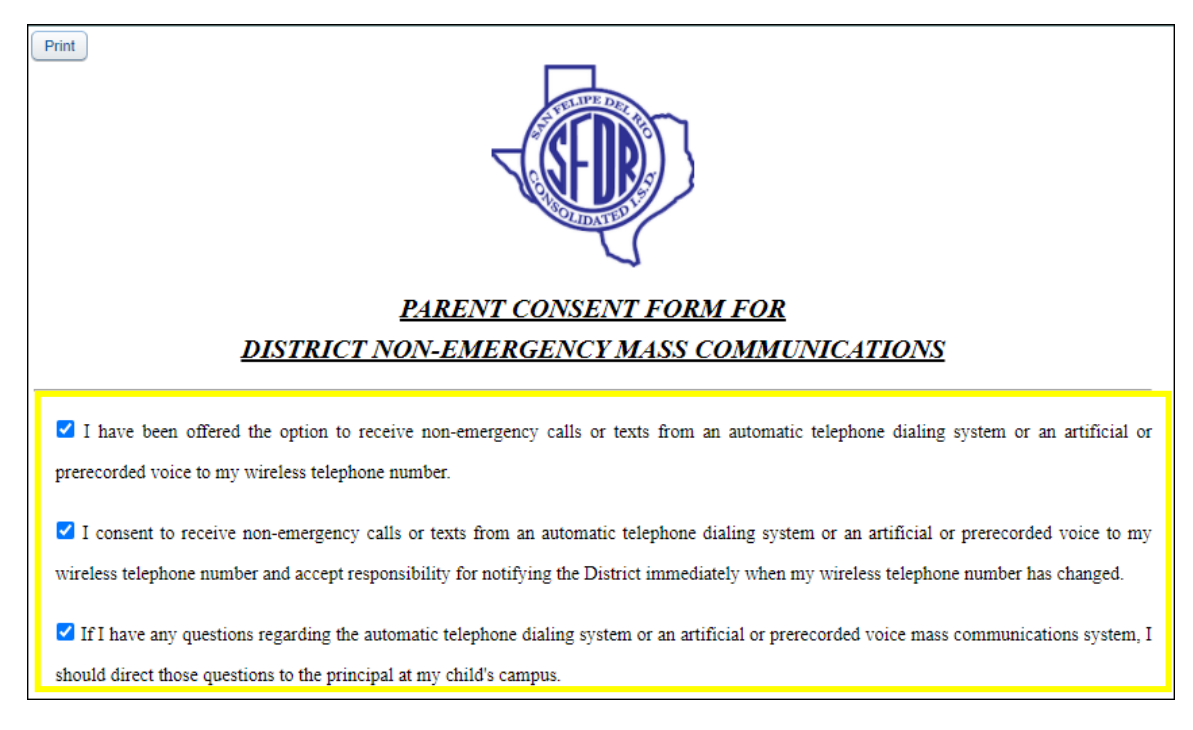

**FORM 5 Cont.** Parent will enter Phone/Mobile Phone Number and Sign/Date the form.

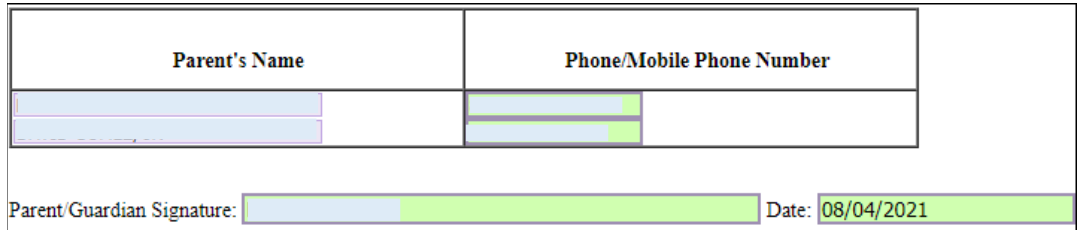

**FORM 5 Cont.** After signing and dating the form, click the *Complete Step 5 and move to Step 6* button.

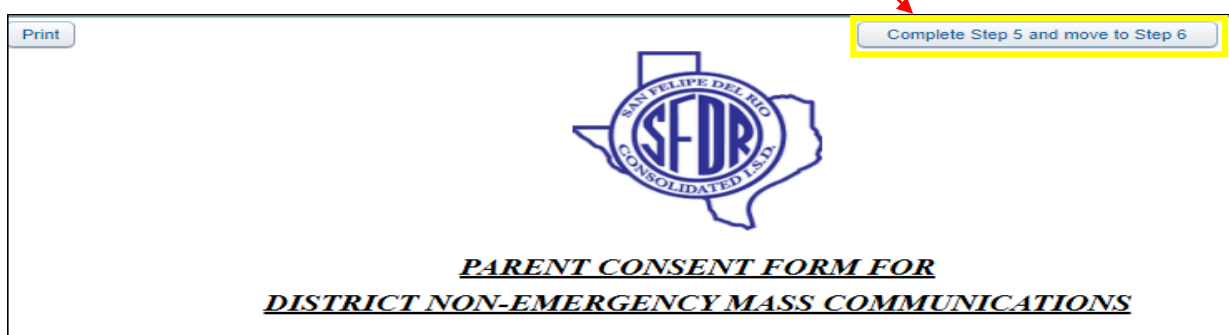

FORM 6. The parent will read and Sign/Date the Cell Phone and Electronic Device Policy.

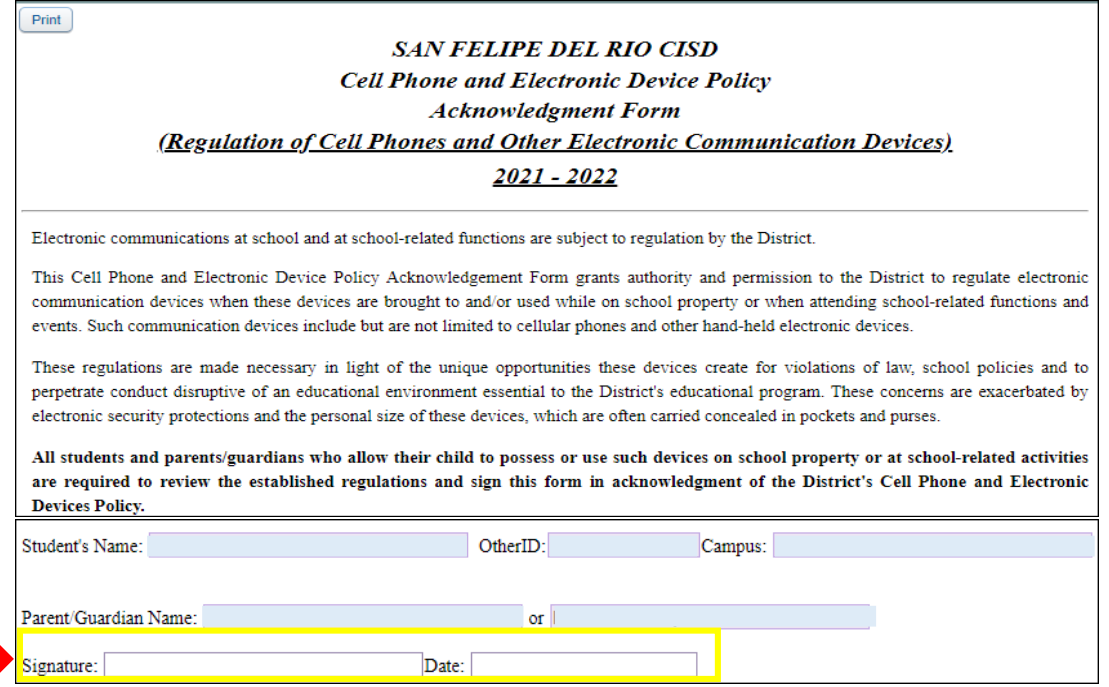

FORM 6 Cont. After signing/dating the form, click the *Complete Step 6 and move to Step 7* button.

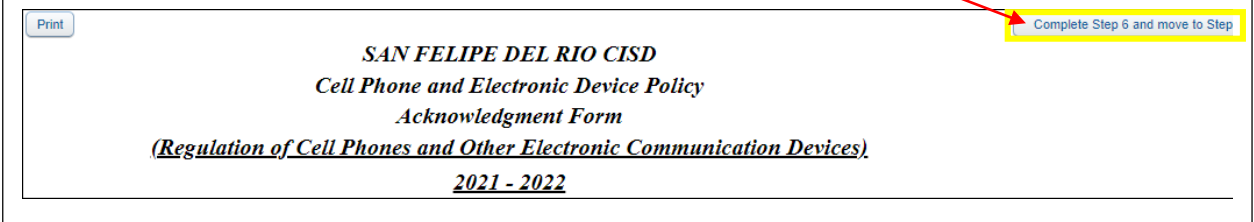

FORM 7. Parent will read and select the Military Connected coding that applies for student.

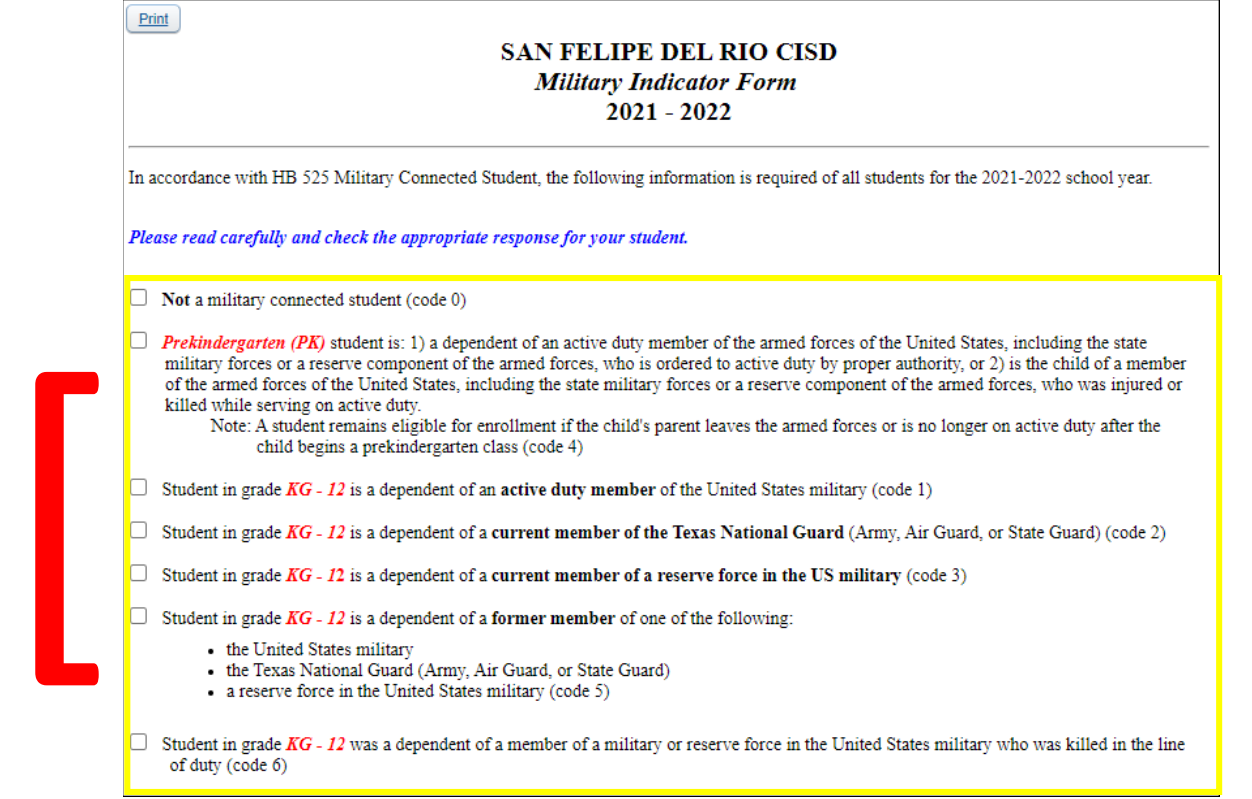

FORM 7 Cont. Once the Military Connected coding has been selected, the parent will sign and date the form.

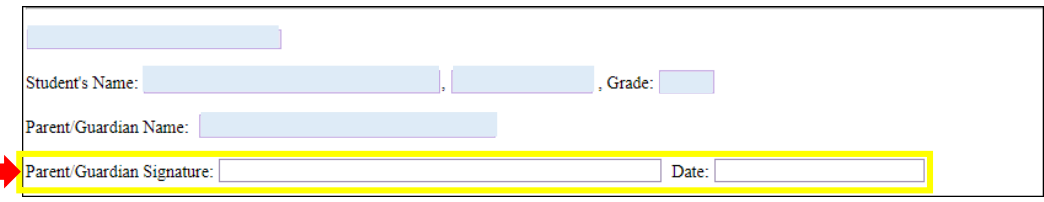

FORM 7 Cont. After signing/dating the form, click the *Complete Step 7 and move to Step 8* button.

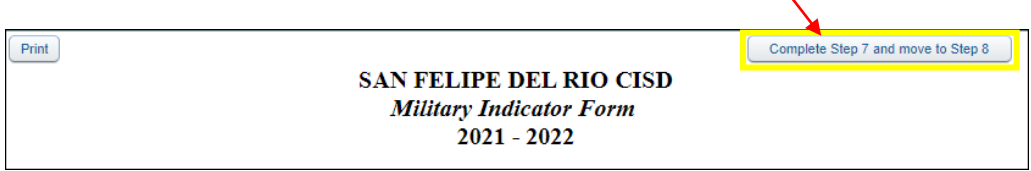

FORM 8. Parent will read and complete the Food Allergy & Anaphylaxis Emergency Care Plan for student, if applicable.

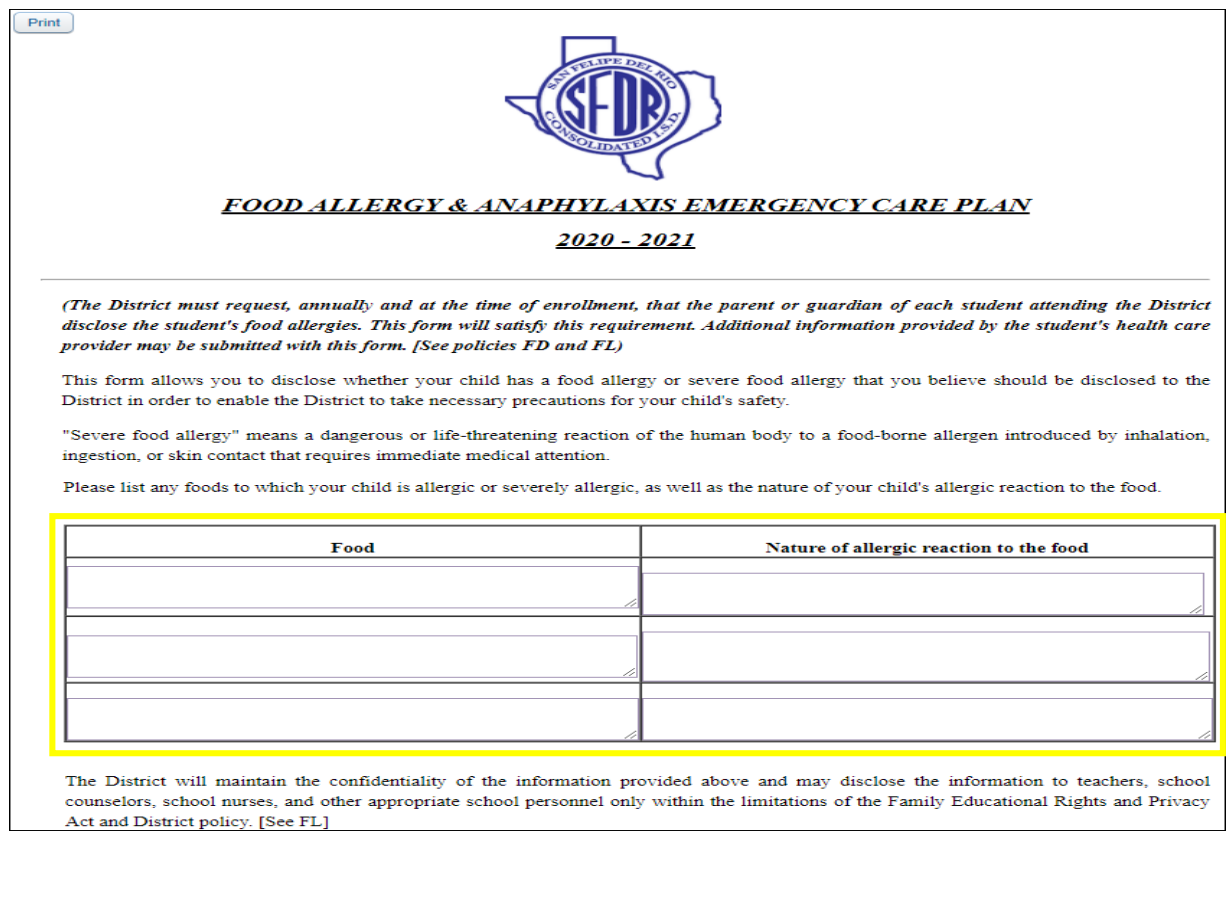

FORM 8 Cont. After reviewing and completing the Care Plan fields, parent will sign and date the form.

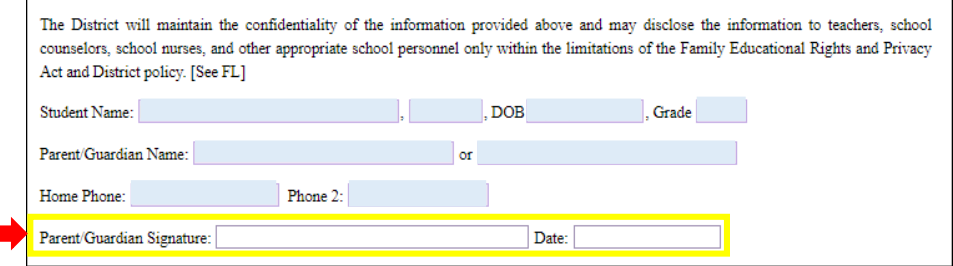

FORM 8 Cont. After signing/dating the form, click the *Complete Step 8 and move to Step 9* button.

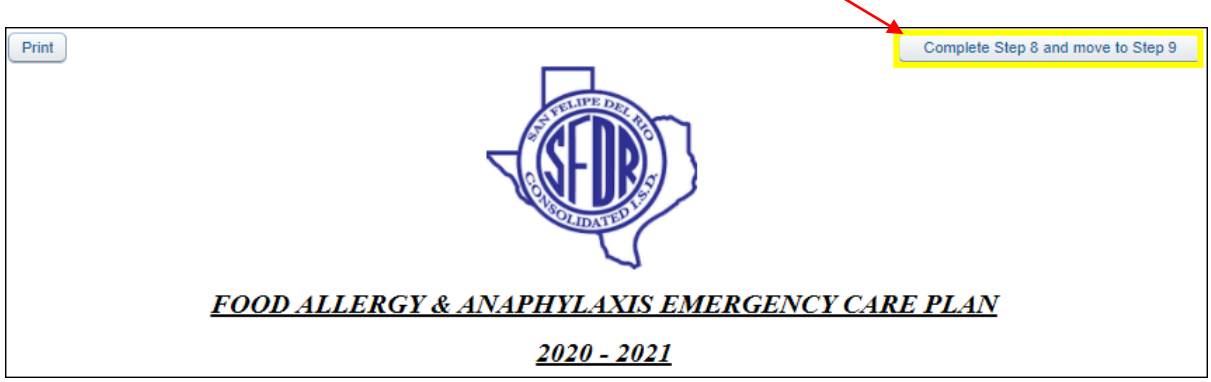

**FORM 9.** Parent will read and complete the Health & Emergency Information form.

Ensure to enter parent/guardian contact information, including those who may be reached in the event the campus cannot make contact with parent/guardian.

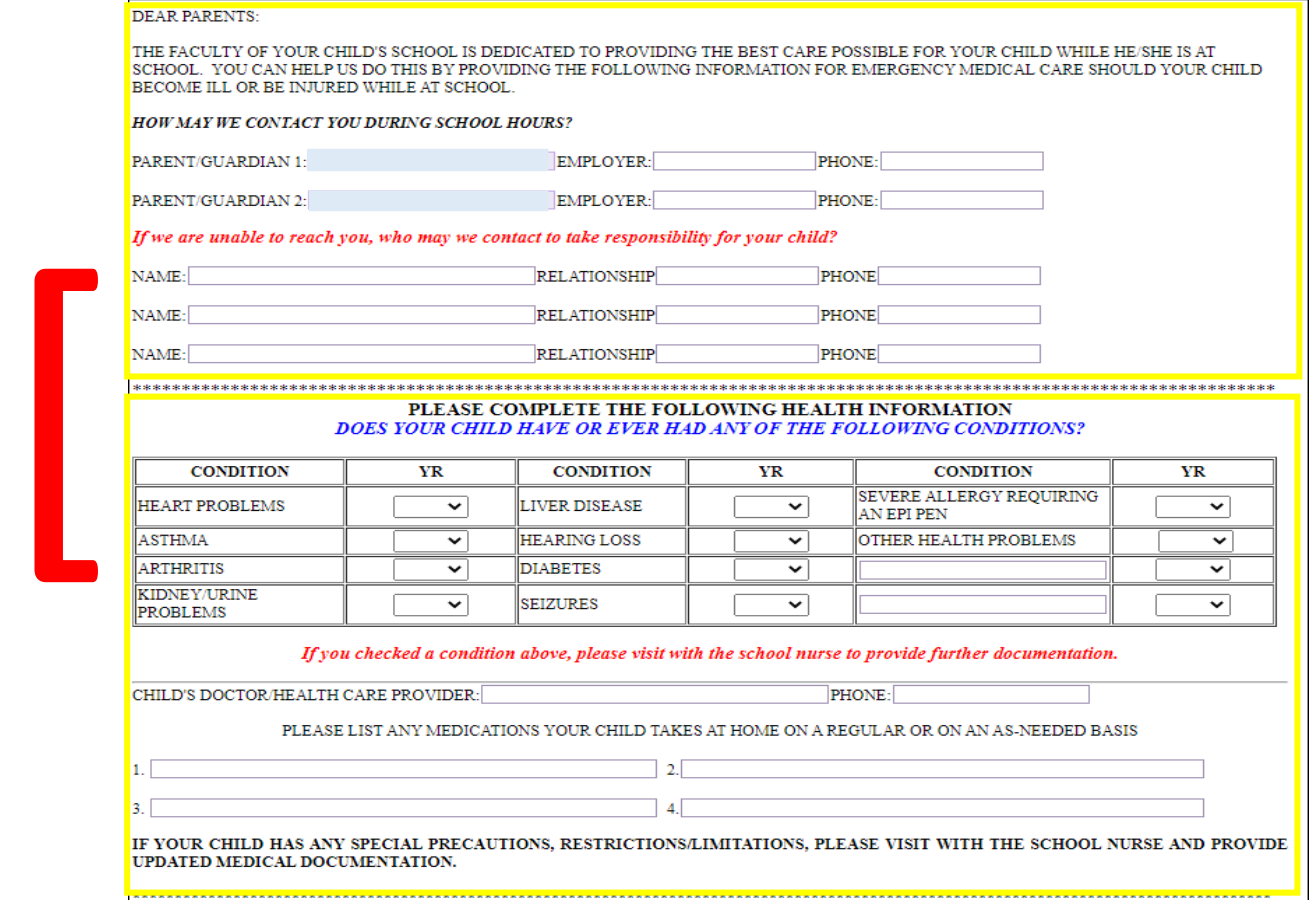

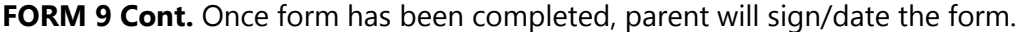

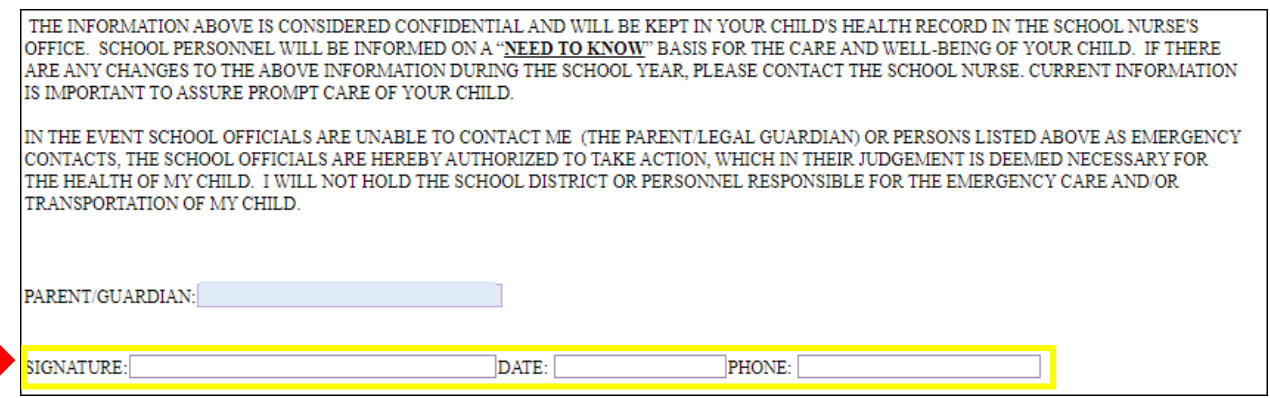

FORM 9. Cont. After signing/dating form, click the *Complete Step 9 and move to Step 10* button.

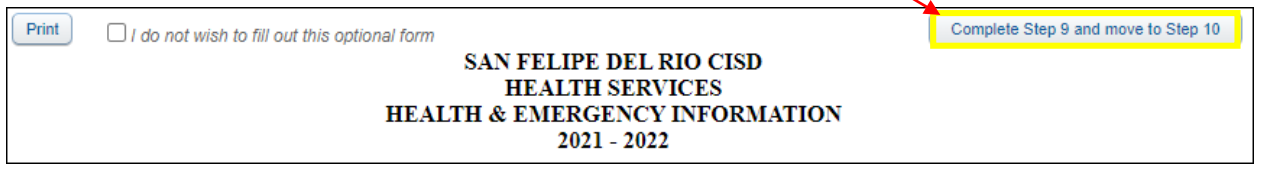

FORM 10. Parent will read the Ethnicity/Race message and click the continue button.

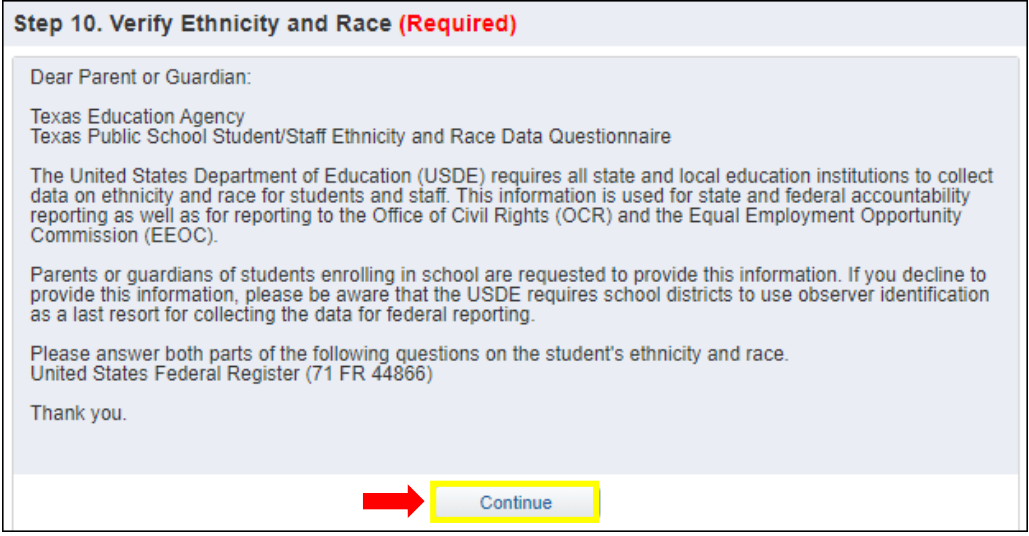

### FORM 10 Cont. Parent will answer BOTH questions 1 and 2.

 $\lceil$ 

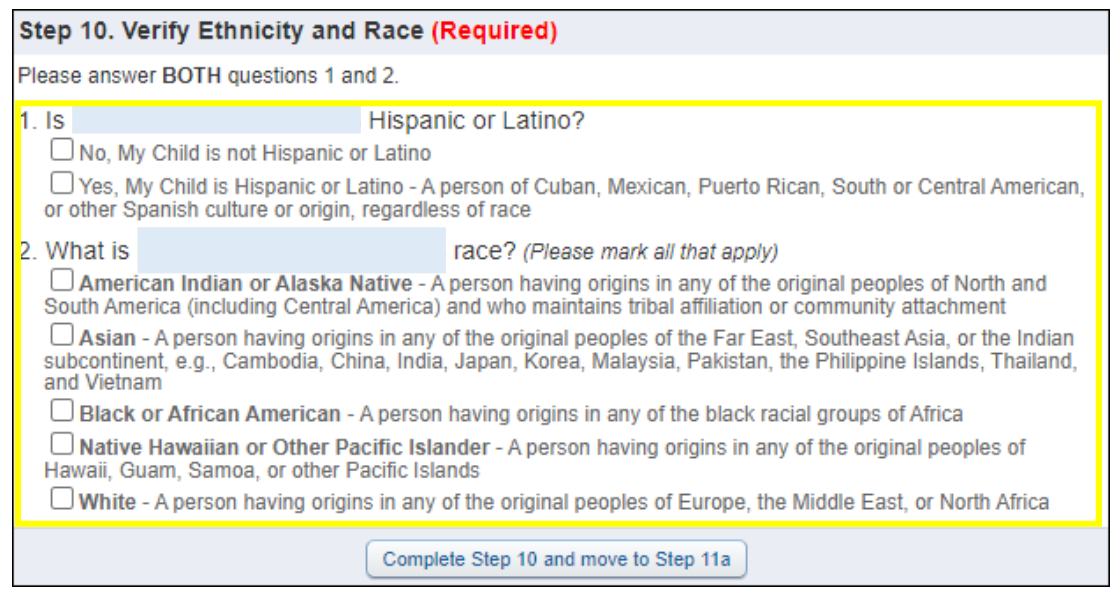

### FORM 10 Cont. After answering questions 1 and 2, parent will click the *Complete Step 10 and* move to Step 11a button.

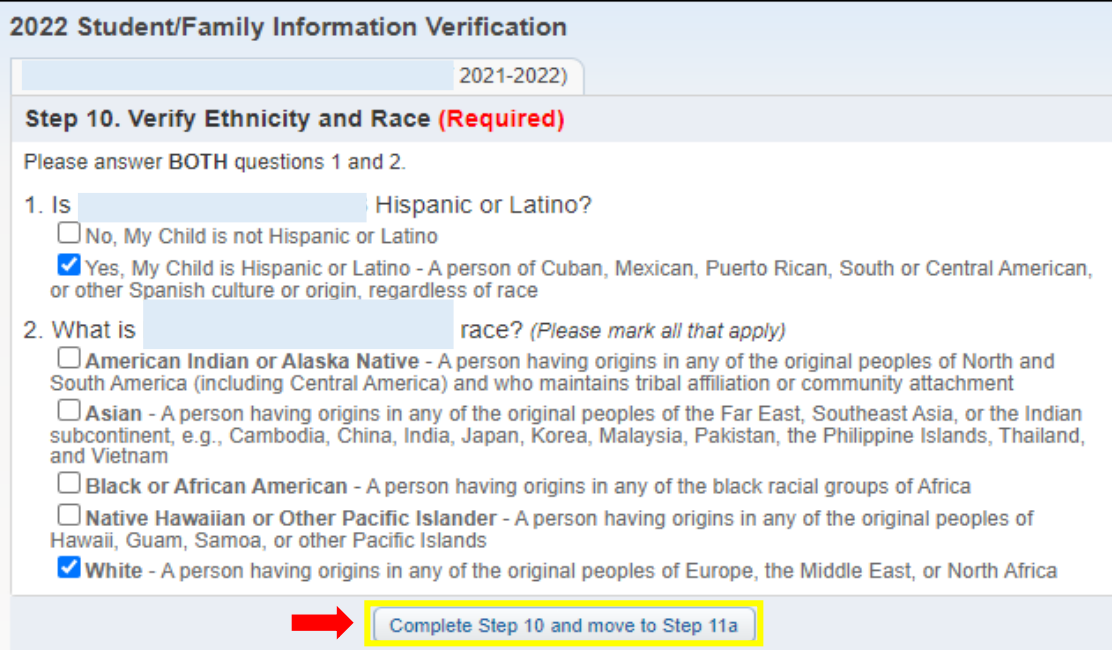

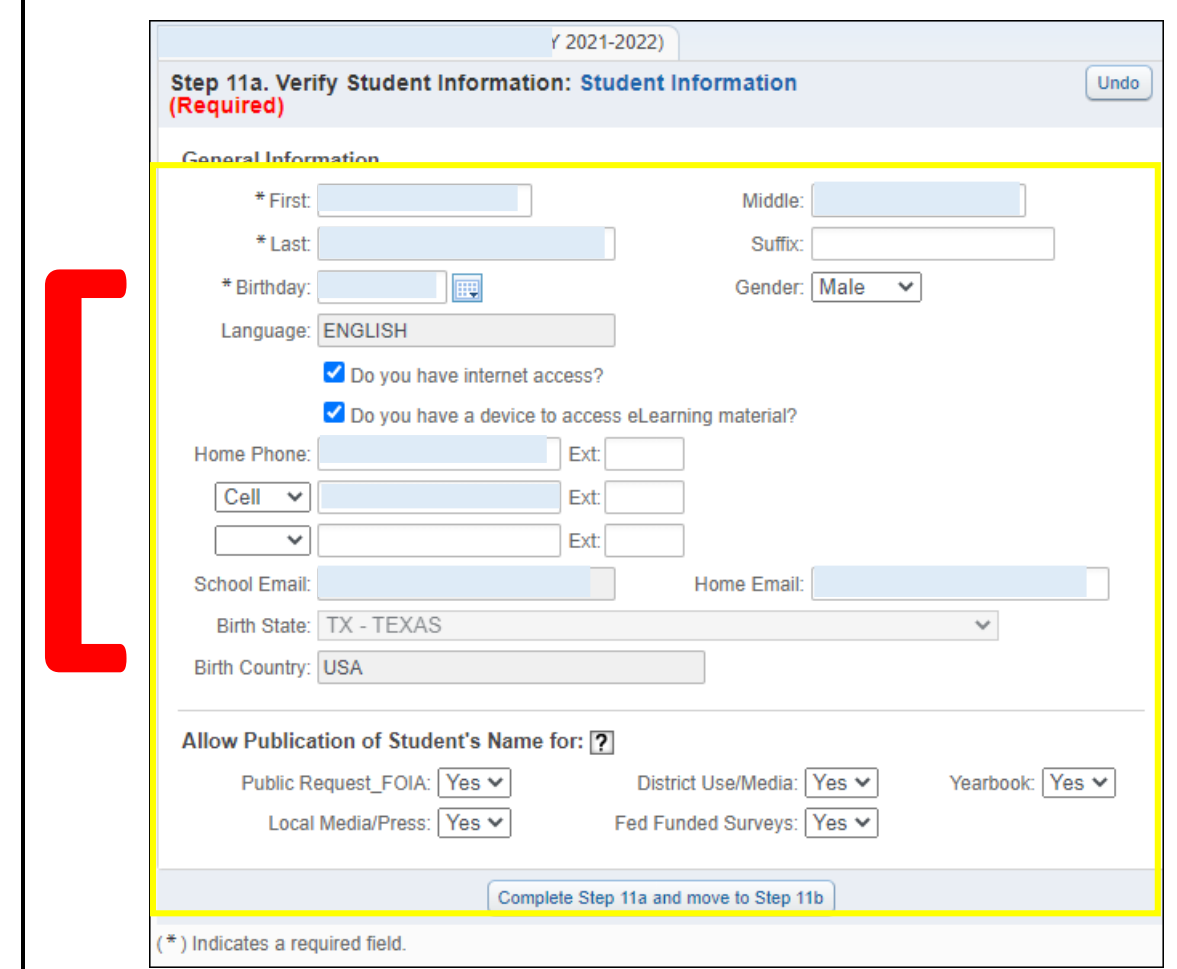

**FORM 11a.** Parent will verify and update Student Information, if needed.

**FORM 11a Cont.** Once information has been reviewed and verified, parent will click the Complete Step 11a and move to Step 11b button.

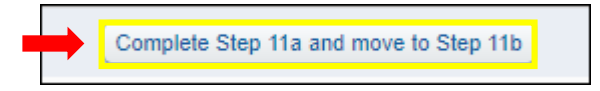

FORM 11b. Parent will verify and update Family Address, if needed. Once reviewed and verified parent will click Complete Step 11b and move to Step 11c button.

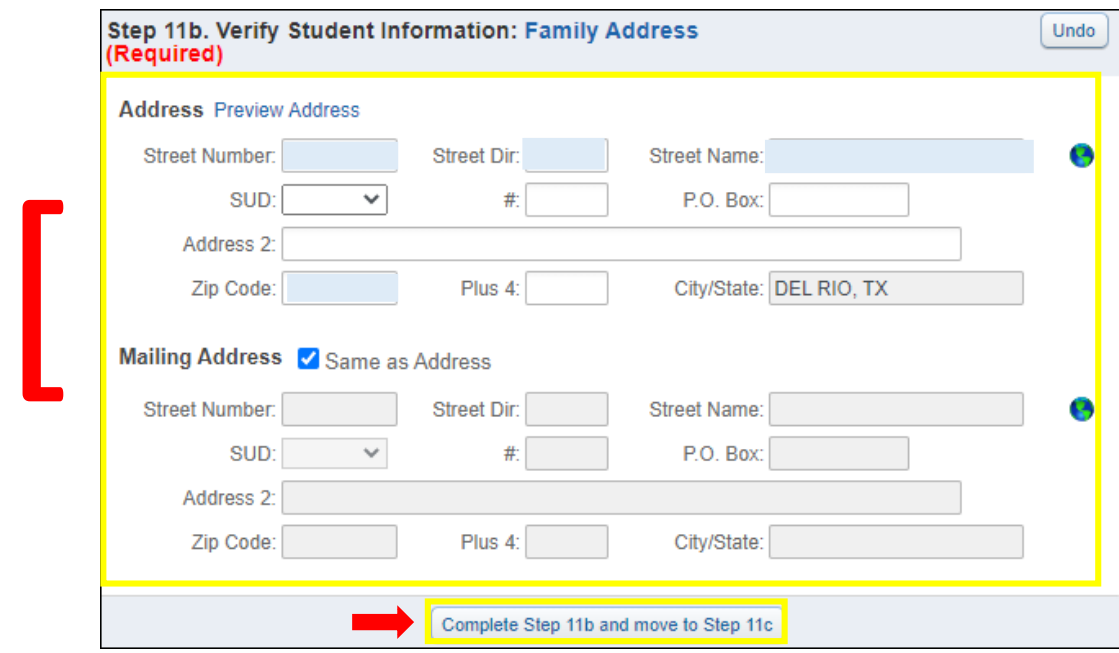

FORM 11c. Parent will verify and update Family Information, if needed. Once reviewed and verified parent will click the *Complete Step 11c and move to Step 11d* button.

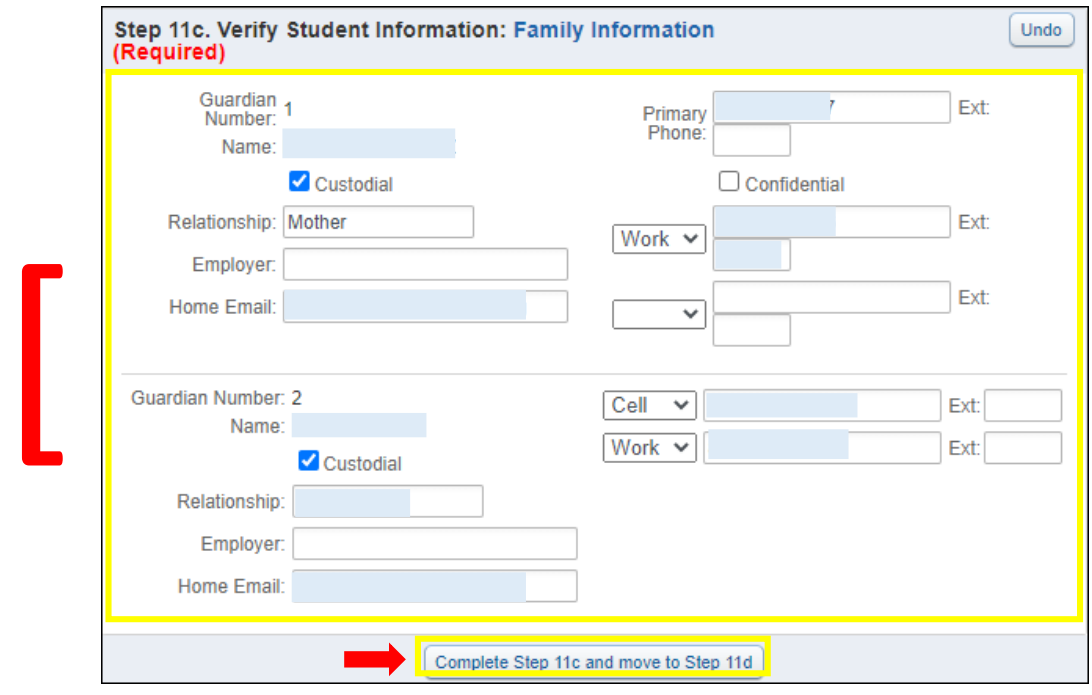

FORM 11d. Parent will verify and update Emergency Information, if needed. Once reviewed and verified, parent will click the Complete Step 11d and move to Step 11e button.

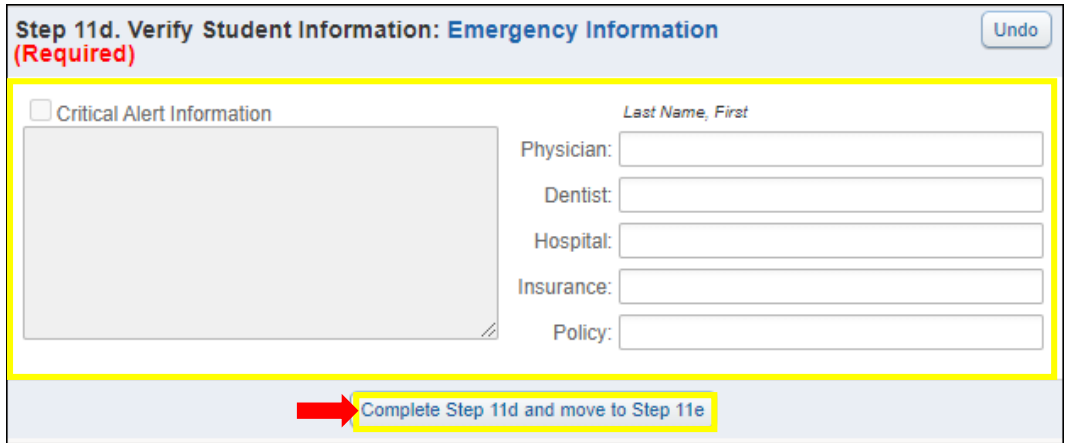

**FORM 11e.** Parent will verify and update Emergency Contacts, if needed.

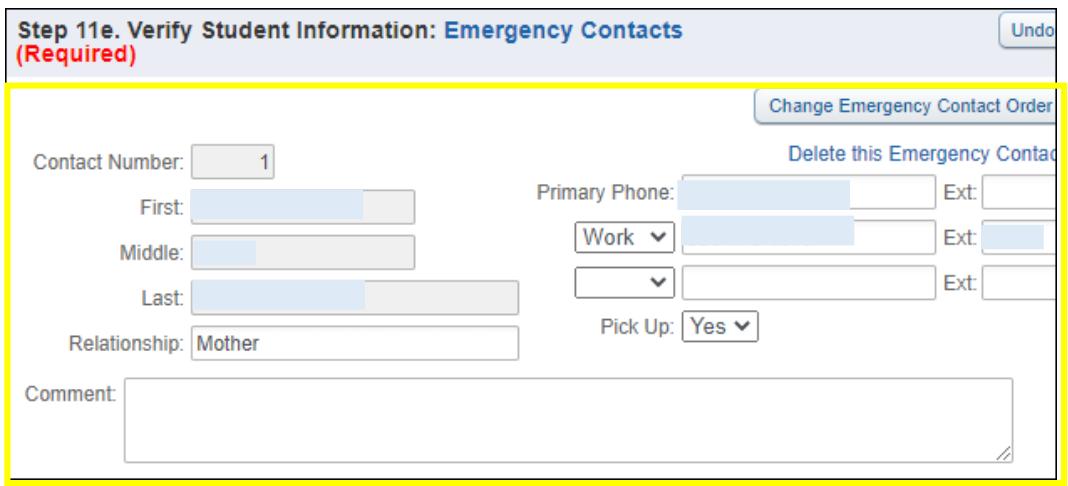

FORM 11e Cont. Once parent has verified Emergency Contacts click the *Complete Step 11e and* move to Step 11f button.

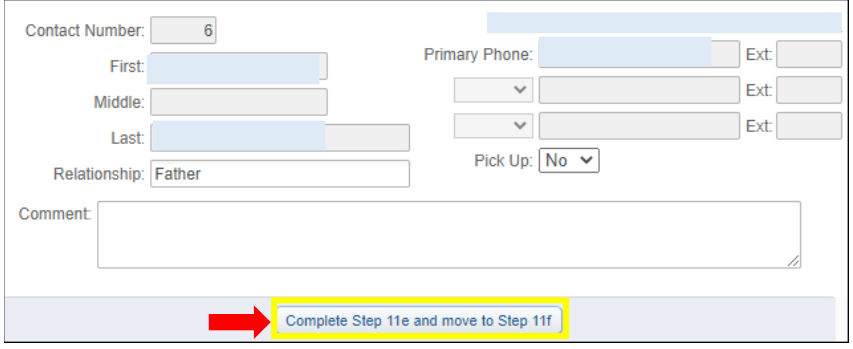

**FORM 11f.** Parent will verify *Student Health Information*. Once verified, click the *Complete Step* 11f and move to Step 12 button.

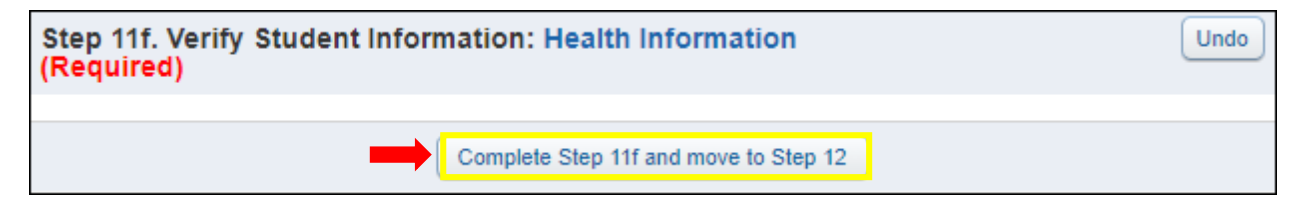

**FORM 12.** Parent will read the *Department of Special Education* message and click the link titled: **Department of Special Education.**

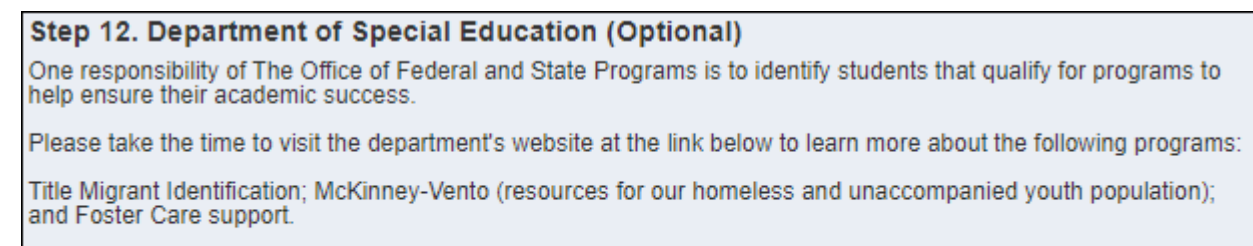

Please contact (830) 778-4944 for more information.

Department of Special Education

**FORM 12 Cont.** Parent will view a pop up screen from the SFDRCISD webpage for the Special Ed department. Parent may exit page at their convenience.

**FORM 12 Cont.** After reviewing information parent will click the *Complete Step 12 and move to* Step 13 button.

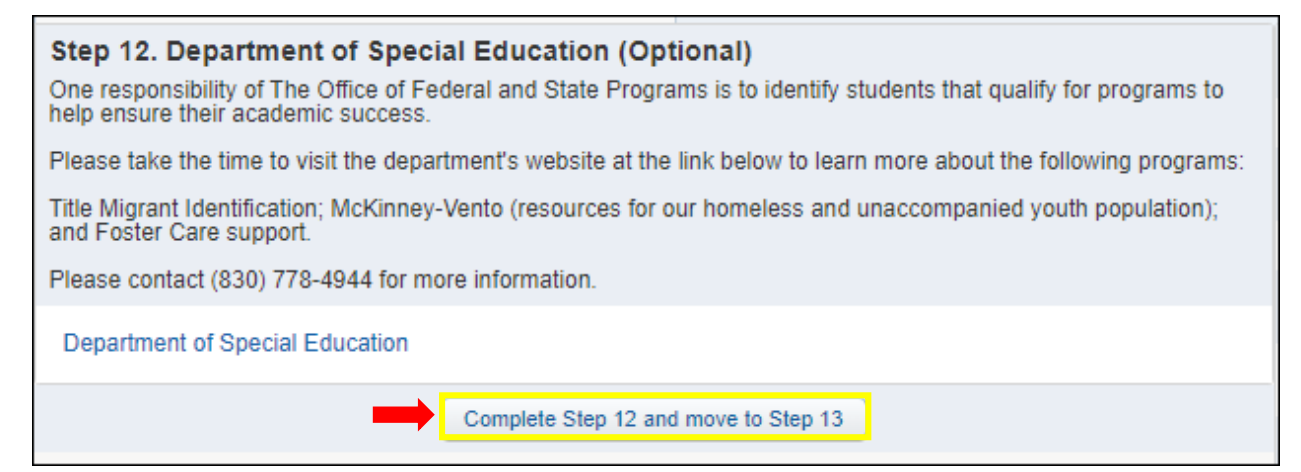

FORM 13. Parent will read the *Department of Federal and State Programs* message and click the link titled: **Department of Federal and State Programs.**

#### Step 13. Department of Federal and State Programs (Optional)

One responsibility of The Office of Federal and State Programs is to identify students that qualify for programs to help ensure their academic success.

Please take the time to visit the department's website at the link below to learn more about the following programs:

Title Migrant Identification; McKinney-Vento (resources for our homeless and unaccompanied youth population); and Foster Care support.

Please contact (830) 778-4944 for more information.

Department of Federal and State Programs

FORM 13 Cont. Parent will view a pop up screen from the SFDRCISD webpage for the Federal and State Programs department. Parent may exit page at their convenience.

**FORM 13 Cont.** After reviewing information parent will click the *Complete Step 13 and move to* Step 14 button.

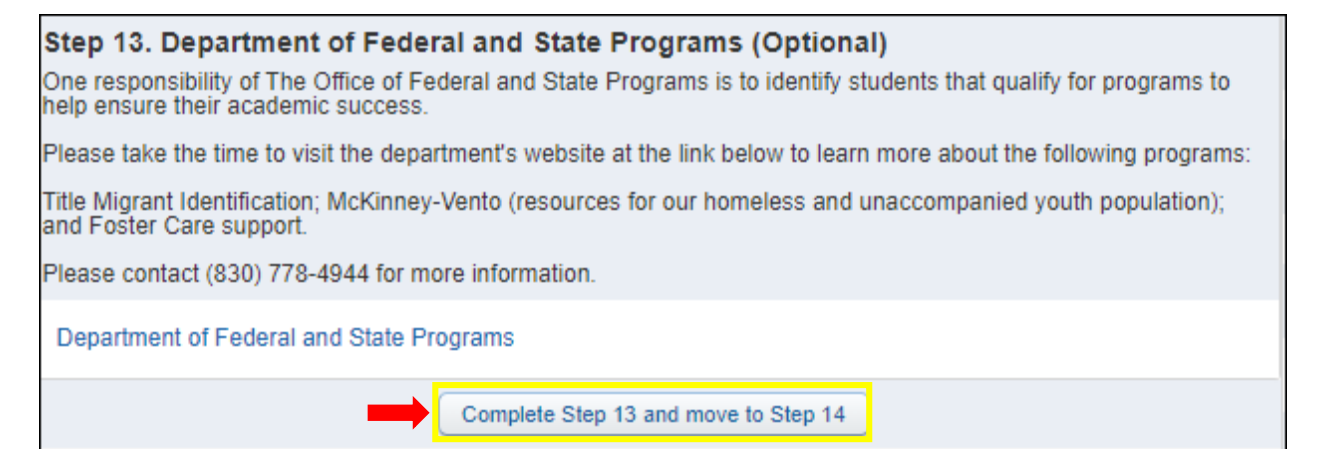

**FORM 14.** Parent will read the *McKinney-Vento Family Survey message* and click the link titled: **McKinney-Vento Family Survey.**

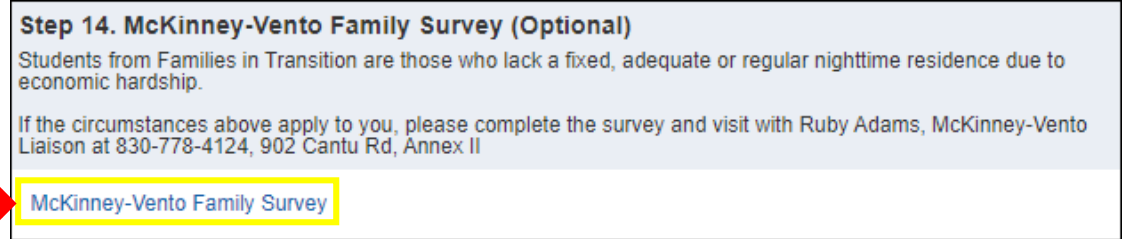

FORM 14 Cont. Parent will view a pop up screen of the 2021-2022 McKinney-Vento Parent Survey. Parent may exit screen at their convenience.

**FORM 14 Cont.** After reviewing information parent will click the *Complete Step 14 and move to* Step 15 button.

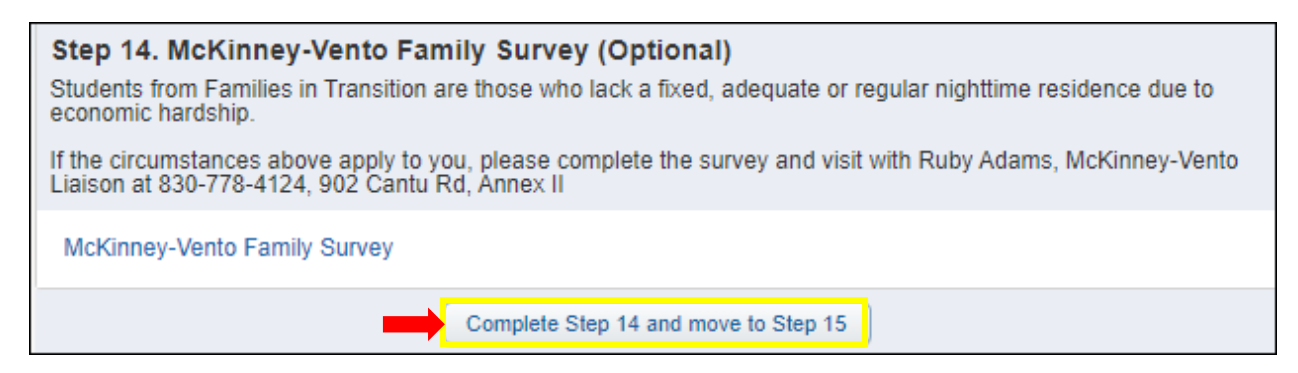

FORM 15. Parent will click and review the link titled: **Migrant Occupational Survey.** 

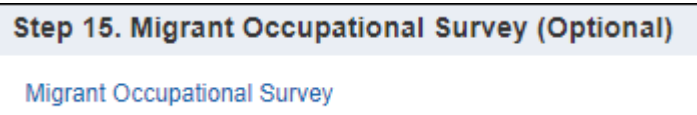

**FORM 15 Cont.** Parent will view a pop up screen of the Migrant Occupational Survey. Parent may exit screen at their convenience.

**FORM 15 Cont.** After reviewing information parent will click the *Complete Step 15 and move to* Step 16 button.

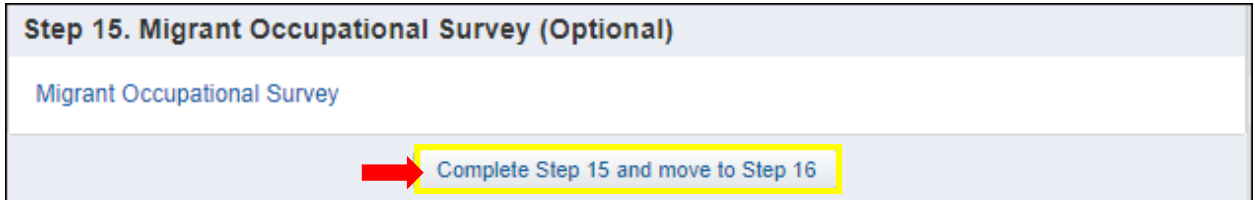

FORM 16. Parents will click on the link titled: **(Child's School Name).** 

Step 16. North Heights Elementary Campus (Optional)

North Heights Elementary Campus

FORM 16 Cont. Parent will view a pop up screen from the SFDRCISD webpage for the Campus. Parent may exit page at their convenience.

FORM 16 Cont. After reviewing information parent will click on the *Complete Step 16 and move* to Step 17 button.

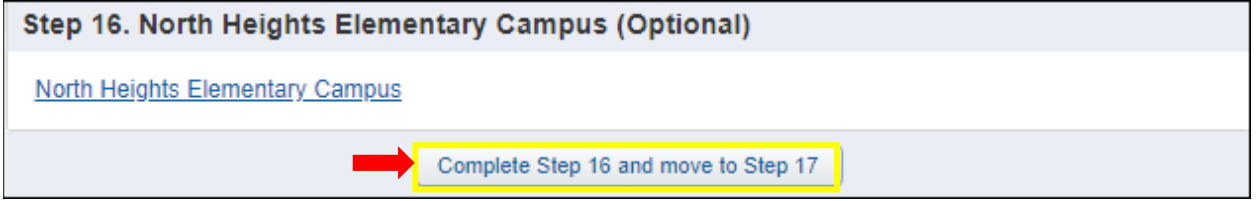

FORM 17. Parent will be prompted to Complete 2022 Student Family Information Verification. All steps listed **must** reflect as Completed before submitting.

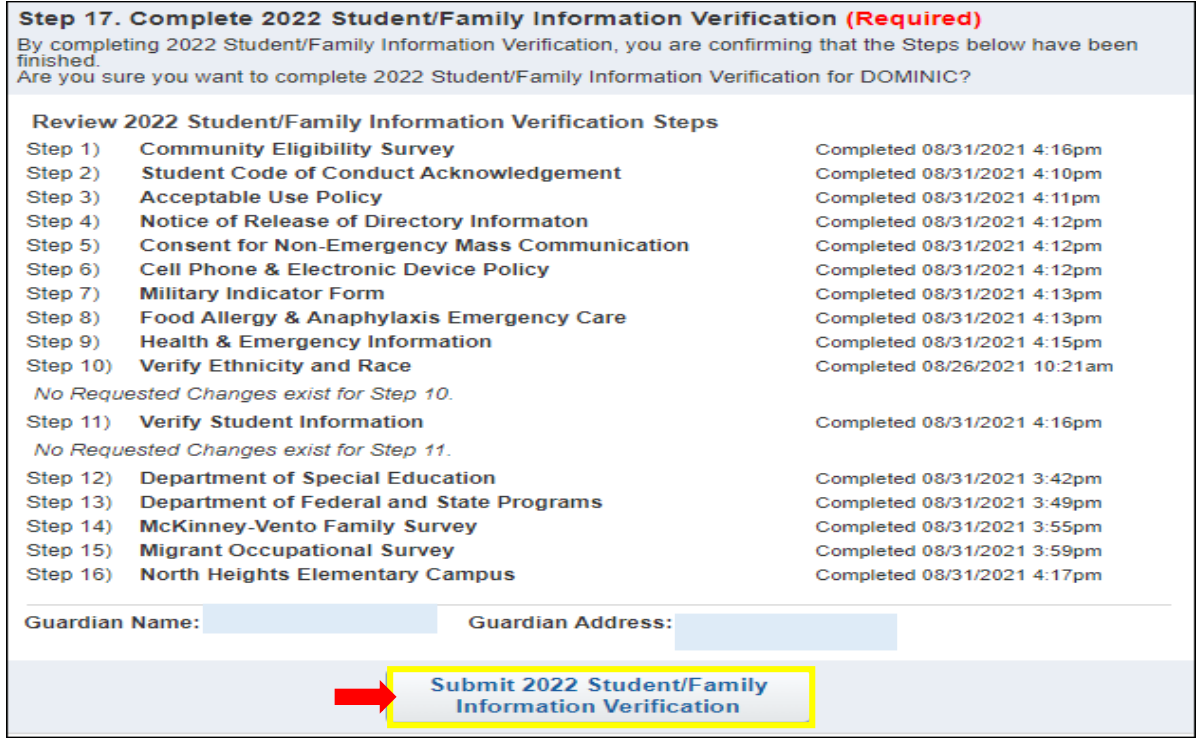